# **BAB V**

# **IMPLEMENTASI DAN PENGUJIAN SISTEM**

## **5.1 HASIL IMPLEMENTASI**

Implementasi program merupakan hasil dari rancangan yang sebelumnya dibuat atau proses menterjemahkan rancangan menjadi hasil tampilan yang dapat difungsikan menggunakan bahasa perograman. Adapun implementasi program untuk Sistem informasi Data Bimbingan Konseling pada MTS N 3 Tebo yang dapat dijabarkan, yaitu :

# **5.1.1 Implementasi Tampilan Output**

Pada sistem ini terdapat beberapa *output* yang akan dihasilkan sesuai dengan data yang telah di *input*.

#### 1. Laporan Data Siswa

Laporan data Siswa ini digunakan sebagai informasi agar admin dapat mencetak laporan data Siswa secara keseluruhan. Adapun laporan Siswa dapat dilihat pada gambar berikut ini :

|                                                                        |                   |      |            |                                     |      |               | Bimbingan Konseling Mtsn 3 Desa Punti Kalo |                                     |       |                                   |                         |             |                                                     |                   |
|------------------------------------------------------------------------|-------------------|------|------------|-------------------------------------|------|---------------|--------------------------------------------|-------------------------------------|-------|-----------------------------------|-------------------------|-------------|-----------------------------------------------------|-------------------|
|                                                                        |                   |      |            |                                     |      |               |                                            | <b>LAPORAN SISWA</b>                |       |                                   |                         |             |                                                     |                   |
| Jl padang lama KM, 11, Desa punti kalo .kecamatan sumay,kabupaten tebo |                   |      |            |                                     |      |               |                                            |                                     |       |                                   |                         |             |                                                     |                   |
| <b>No</b>                                                              | <b>Id siswa</b>   | nis  | nisn       | nama                                | foto | jenis kelamin | tempat lahir                               | tanggal lahir agama                 |       | alamat                            |                         |             | anak ke diterima dikelas diterima pada tahun ajaran | nama ayah         |
|                                                                        | 20220714024819920 | 1454 | 3043691541 | <b>AHMAD</b><br><b>MAULANA</b>      |      | laki-laki     | <b>LEMBAK</b><br><b>BUNGUR</b>             | 26 Juni<br>2006                     | islam | <b>LEMBAK</b><br><b>BUNGUR</b>    | $\overline{z}$          | VIIA        | 2020                                                | <b>SUDIRMAN</b>   |
| b,                                                                     | 20220714034720139 | 1444 | 0073398863 | <b>ALDO</b><br>PRIANSYAH            |      | laki-laki     | <b>TELUK</b><br>LANGKAP                    | 31 Aqustus<br>2007                  | islam | <b>TELUK</b><br>LANGKAP           | э                       | <b>VIIA</b> | 2020                                                | MUHAMMAD          |
| $\overline{\mathbf{a}}$                                                | 20220714035247448 | 1471 | 3066431420 | <b>ARIS</b><br><b>SETIANINGSIH</b>  |      | perempuan     | <b>BANO REJO</b>                           | 08 Maret<br>2006                    | islam | <b>BANO REJO</b>                  | $\overline{2}$          | <b>VIIA</b> | 2020                                                | <b>SODIRAN</b>    |
| $\overline{a}$                                                         | 20220714035746326 | 1442 | 3073931553 | <b>ASTYA DWI</b><br><b>AGUSTIN</b>  |      | perempuan     | <b>TELUK</b><br><b>LANGKAP</b>             | 20 Agustus<br>2007                  | islam | <b>TELUK</b><br>LANGKAP           | $\overline{\mathbf{z}}$ | <b>VIIA</b> | 2020                                                | SUWALI (<br>ALM ) |
| $\overline{\mathbf{s}}$                                                | 20220714040252186 | 1446 | 0071487335 | <b>ATIKA SINTIA</b><br><b>BELLA</b> |      | perempuan     | <b>AIR MOLEK</b>                           | 05<br>Desember<br>2007              | islam | <b>BANO REJO</b>                  | $\overline{\mathbf{z}}$ | <b>VIIA</b> | 2020                                                | <b>HENDRI</b>     |
| r.                                                                     | 20220714040813547 | 1470 | 0063748921 | <b>DESVITA</b><br><b>MAHARNI</b>    |      | perempuan     | <b>TELUK</b><br><b>SINGKAWANG</b>          | 10 <sup>°</sup><br>Desember<br>2006 | Islam | <b>TELUK</b><br><b>SINGKAWANG</b> | $\mathbf{A}$            | <b>VIIA</b> | 2020                                                | <b>SAHPUL</b>     |
| z                                                                      | 20220717032654930 | 1436 | 0071534823 | <b>FAHRI</b>                        |      | laki-laki     | PUNTI KALO                                 | 25<br>November<br>2007              | Islam | punti kalo                        |                         | <b>VIIA</b> | 2022-2023                                           | <b>DIDI YANTO</b> |

**Gambar 5.1 Laporan Data Siswa**

# 2. Laporan Data Catatan pembinaan

Laporan data Catatan pembinaan ini digunakan sebagai informasi agar admin dapat mencetak laporan data Catatan pembinaan secara keseluruhan. Adapun laporan Catatan pembinaan dapat dilihat pada gambar berikut ini :

|                |                                 |                    |             |                                 | Bimbingan Konseling Mtsn 3 Desa Punti Kalo |     |                                                                        |                                                       |                               |                         |                                          |                                              |  |  |  |
|----------------|---------------------------------|--------------------|-------------|---------------------------------|--------------------------------------------|-----|------------------------------------------------------------------------|-------------------------------------------------------|-------------------------------|-------------------------|------------------------------------------|----------------------------------------------|--|--|--|
|                |                                 |                    |             |                                 | <b>LAPORAN CATATAN PEMBINAAN</b>           |     |                                                                        |                                                       |                               |                         |                                          |                                              |  |  |  |
|                |                                 |                    |             |                                 |                                            |     | Jl padang lama KM. 11, Desa punti kalo .kecamatan sumay,kabupaten tebo |                                                       |                               |                         |                                          |                                              |  |  |  |
|                | No id catatan pembinaan tanggal |                    | <b>Nisn</b> | <b>Nama</b>                     | id kelas                                   |     | Kelas id kategori permasalahan Permasalahan                            |                                                       | permasalahan                  | hasil                   |                                          | tindakan keterangan                          |  |  |  |
|                | 20220714045707615               | 14<br>Juli<br>2022 | 3043691541  | <b>AHMAD</b><br><b>MAUI ANA</b> | KEL20220624061349329                       | VII | 20220714062559562                                                      | <b>MEMBUAT</b><br><b>KERIBUTAN</b><br><b>DI KELAS</b> | <b>MEROROK</b>                | DI<br><b>BERISANGSI</b> | <b>DI</b><br><b>KASIH</b><br><b>SRAN</b> | <b>PANGGIL</b><br><b>ORANG</b><br><b>TUA</b> |  |  |  |
| $\overline{2}$ | 20220717013206488               | 17<br>Juli<br>2022 | 0073398867  | <b>ALDO</b><br>PRIANSYAH        | KEL20220625043247214                       | VII | 20220714063008214                                                      | <b>MELAWAN</b><br><b>GURU</b>                         | <b>MELAWAN</b><br><b>GURU</b> | PANGGIL<br>ORNG TUA,    | <b>SANGSI</b>                            | <b>PANGGIL</b><br><b>ORANG</b><br><b>TUA</b> |  |  |  |
|                |                                 |                    |             |                                 |                                            |     |                                                                        |                                                       |                               |                         |                                          | Jambi, Jumat 22 Juli 2022                    |  |  |  |
|                |                                 |                    |             |                                 |                                            |     |                                                                        |                                                       |                               |                         |                                          | <b>TTD</b>                                   |  |  |  |
|                |                                 |                    |             |                                 |                                            |     |                                                                        |                                                       |                               |                         |                                          |                                              |  |  |  |
|                |                                 |                    |             |                                 |                                            |     |                                                                        |                                                       |                               |                         |                                          | admin                                        |  |  |  |

**Gambar 5.2 Laporan Data Catatan Pembinaan**

3. Laporan Data Kategori permasalahan

Laporan data Kategori permasalahan ini digunakan sebagai informasi agar admin dapat mencetak laporan data Kategori permasalahan secara keseluruhan. Adapun laporan Kategori permasalahan dapat dilihat pada gambar berikut ini :

|                |                          | Bimbingan Konseling Mtsn 3 Desa Punti Kalo                             |
|----------------|--------------------------|------------------------------------------------------------------------|
|                |                          | <b>LAPORAN KATEGORI PERMASALAHAN</b>                                   |
|                |                          | Jl padang lama KM. 11, Desa punti kalo .kecamatan sumay,kabupaten tebo |
| <b>No</b>      | id kategori permasalahan | kategori permasalahan                                                  |
|                | 20220714062559562        | MEMBUAT KERIBUTAN DI KELAS                                             |
| $\overline{2}$ | 20220714062638933        | TIDAK MENGIKUTI PELAJARAN BOLOS                                        |
| 3              | 20220714062719792        | <b>DATANG TERLAMBAT</b>                                                |
| 4              | 20220714062736958        | <b>BERJUDI</b>                                                         |
| 5              | 20220714062754203        | PEMERASAN                                                              |
| 6              | 20220714062828882        | MENCEMAR NAMA SEKOLAH                                                  |
| $\overline{z}$ | 20220714062945358        | MELONTARKAN KATA - KATA YAN TIDAK SOPAN                                |
| 8              | 20220714063008214        | <b>MELAWAN GURU</b>                                                    |
| 9              | 20220714063029609        | <b>MEROKOK DI KANTIN</b>                                               |
| 10             | 20220714063048719        | <b>PACARAN DI KANTIN</b>                                               |

**Gambar 5.3 Laporan Data Kategori permasalahan**

#### **5.1.2 Implementasi Tampilan Input**

Pada sistem ini terdapat beberapa *Input* yang akan dihasilkan sesuai dengan rancangan yang telah dilakukan.

### 1. Tampilan Form Login

Tampilan form input login digunakan pada saat pertama kali *user* menjalankan aplikasi, maka yang pertama kali akan tampil adalah Halaman Menu *login*. Pertama-tama *user* harus memasukan *Username* dan *Password* terlebih dahulu*.*Halaman Menu *login* digunakan untuk menampilkan menu-menu di dalam program.

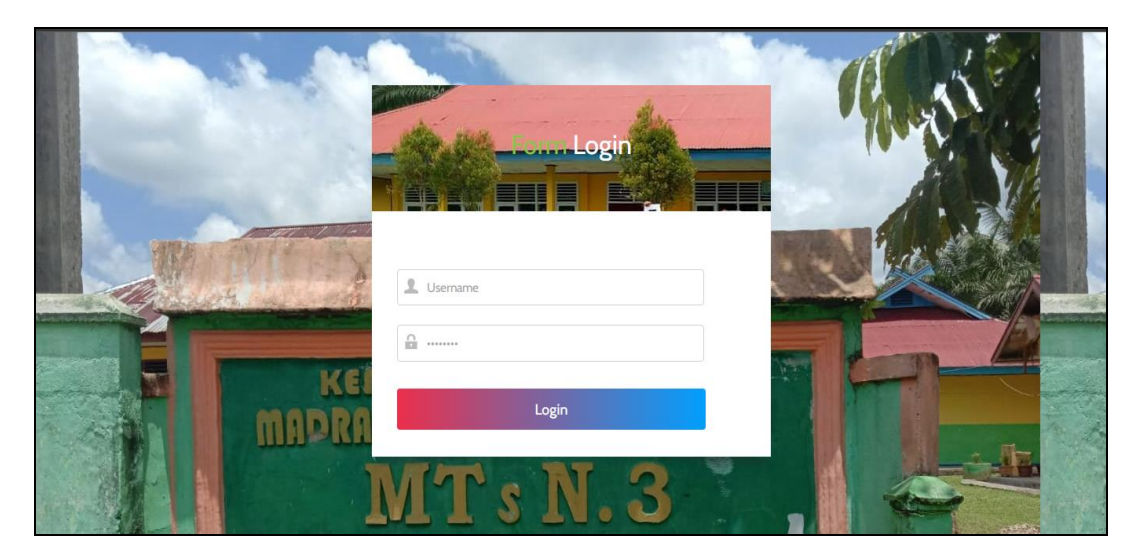

**Gambar 5.4 Tampilan Login**

### 2. Tampilan Menu Utama

Tampilan Menu merupakan hasil dari rencana atau kerangka dasar yang telah penulis desain sebelumnya pada tahap ini menu telah diberi bahasa perograman sehingga dapat berfungsi, Dengan harapan menu ini telah sesuai dengan apa yang telah dirancang sebelumnya.

a). Tampilan Input Form Menu utama admin

Merupakan tampilan menu setelah admin melakukan login, pada halaman menu ini terdapat menu-menu yang digunakan untuk mengelola data bimbingan konseling.

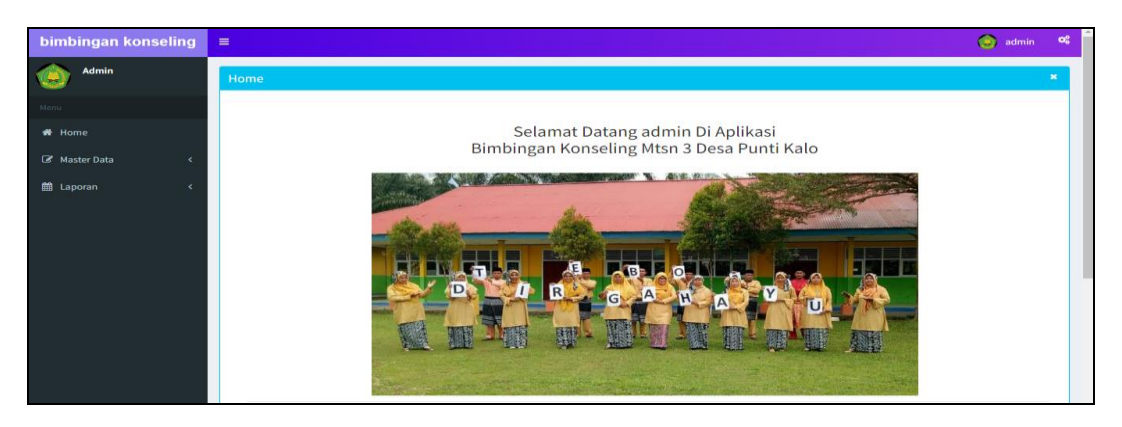

**Gambar 5.5 Tampilan Input Form Menu Utama Admin**

b). Tampilan Input Form Menu utama siswa

Merupakan tampilan menu setelah siswa mengakses halaman web, pada halaman menu ini terdapat menu-menu yang digunakan untuk melihat informasi bimbingan konseling.

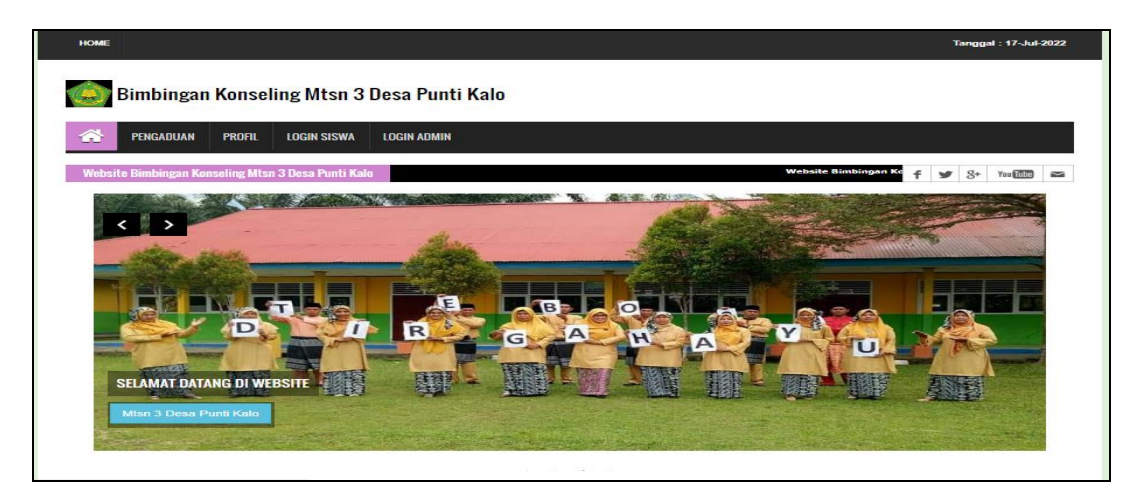

**Gambar 5.6 Tampilan Input Form Menu Utama Siswa**

### 3. Tampilan Menu Admin

Tampilan Menu Admin merupakan hasil dari rencana atau kerangka dasar yang telah penulis desain sebelumnya pada tahap ini menu telah diberi bahasa perograman sehingga dapat berfungsi, dengan tujuan agar rencana desain awal sesuai dengan program yang telah dibuat.

### c). Tampilan Input Form Menu Admin

Tampilan input form menu Admin digunakan untuk mengintegrasikan semua fungsi-fungsi yang dibutuhkan untuk melakukan pengolahan atau menampilkan data Admin. Berikut merupakan Tampilan Admin :

| bimbingan konseling                | $\equiv$                                |                |                      |            |                 | admin<br>g | œ              |  |  |  |  |
|------------------------------------|-----------------------------------------|----------------|----------------------|------------|-----------------|------------|----------------|--|--|--|--|
| Admin                              | Data Admin                              |                |                      |            |                 |            | $\pmb{\times}$ |  |  |  |  |
| Menu                               | <b>D</b> Tambah<br>$C$ Refresh          |                |                      |            |                 |            |                |  |  |  |  |
| <br><b>A</b> Home                  | Berdasarkan: id_admin                   | $\checkmark$   |                      |            |                 |            |                |  |  |  |  |
| Master Data<br>Q Cari<br>Pencarian |                                         |                |                      |            |                 |            |                |  |  |  |  |
| the Laporan                        | <b>Action</b>                           | <b>No</b>      | <b>Id admin</b>      | Nama admin | <b>Username</b> | Password   |                |  |  |  |  |
|                                    | i Detail & Edit * Hapus                 |                | ADM20220112034134552 | admin      | admin           | admin      |                |  |  |  |  |
|                                    | i Detail & Edit X Hapus                 | $\overline{2}$ | ADM20220624060405141 | aziz       | aziz            | aziz       |                |  |  |  |  |
|                                    | Jumlah 2 data, Halaman 1 Dari 1 Halaman |                |                      |            |                 |            |                |  |  |  |  |
|                                    | «Sebelumnya 1 berikutnya» »             |                |                      |            |                 |            |                |  |  |  |  |

**Gambar 5.7 Tampilan Input Form Menu Admin**

#### d). Tampilan Input Form Tambah Admin

Tampilan input form Tambah Admin digunakan untuk menambah data-data yang dibutuhkan untuk melakukan pengolahan atau menampilkan data Admin. Berikut merupakan Tampilan Admin :

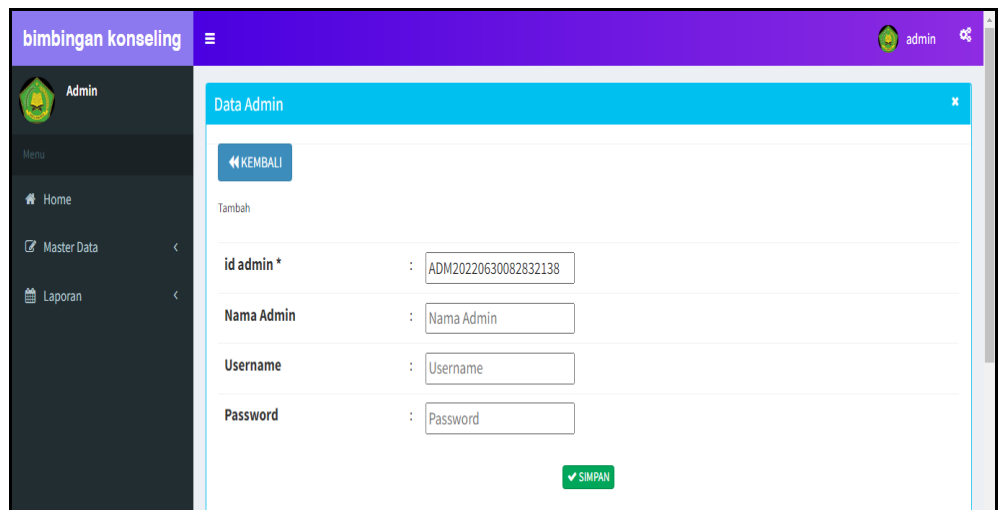

**Gambar 5.8 Tampilan Input Form Tambah Admin**

# e). Tampilan Input Form Edit Admin

Tampilan input form Edit Admin digunakan untuk memodifikasi data-data yang dibutuhkan untuk melakukan pengolahan atau menampilkan data Admin. Berikut merupakan Tampilan Admin :

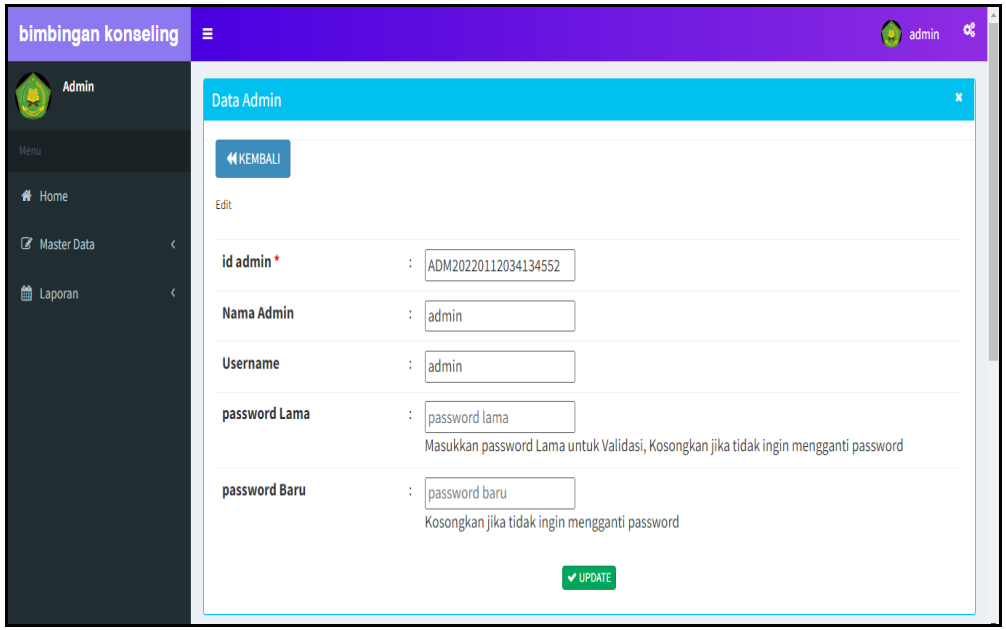

**Gambar 5.9 Tampilan Input Form Edit Admin**

#### 4. Tampilan Menu Wali Kelas

Tampilan Menu Wali Kelas merupakan hasil dari rencana atau kerangka dasar yang telah penulis desain sebelumnya pada tahap ini menu telah diberi bahasa perograman sehingga dapat berfungsi, dengan tujuan agar rencana desain awal sesuai dengan program yang telah dibuat.

### a). Tampilan Input Form Menu Wali Kelas

Tampilan input form menu Wali Kelas digunakan untuk mengintegrasikan semua fungsi-fungsi yang dibutuhkan untuk melakukan pengolahan atau menampilkan data Wali Kelas. Berikut merupakan Tampilan Wali Kelas :

| bimbingan konseling                    | $\equiv$                                                  |                |                        |            |                       |                   |               |                     |                      |       | ۵                          | admin        | notifications 4 |
|----------------------------------------|-----------------------------------------------------------|----------------|------------------------|------------|-----------------------|-------------------|---------------|---------------------|----------------------|-------|----------------------------|--------------|-----------------|
| Admin                                  | Data Wali Kelas                                           |                |                        |            |                       |                   |               |                     |                      |       |                            |              | $\pmb{\times}$  |
| Menu                                   | $\mathbf C$ Refresh<br><b>D</b> Tambah                    |                |                        |            |                       |                   |               |                     |                      |       |                            |              |                 |
| <del>if</del> Home<br>Master Data<br>x | id guru<br>Berdasarkan:<br>Pencarian                      |                | $\checkmark$<br>Q Cari |            |                       |                   |               |                     |                      |       |                            |              |                 |
| th Laporan<br>x                        | <b>Action</b>                                             | <b>No</b>      | <b>Id guru</b>         | <b>Nip</b> | <b>Nama</b>           | Foto              | Jenis kelamin | <b>Tempat lahir</b> | <b>Tanggal lahir</b> | Agama | <b>Alamat</b>              | No telepon   | Pe              |
|                                        | i Detail <i>C</i> Edit X Hapus                            |                | 20220714044353583      | ×          | <b>JJ RESSO</b>       | $\ddot{\uparrow}$ | laki-laki     | <b>MUARA TEBO</b>   | 31 Oktober<br>1992   | islam | <b>MUARA TEBO</b>          | 0822566754   |                 |
|                                        | i Detail <i>C</i> Edit X Hapus                            | $\overline{2}$ | 20220714044719524      | ×,         | ELDA<br><b>MELISA</b> | A)                | perempuan     | <b>MUARA TEBO</b>   | 27 Agustus<br>1997   | islam | <b>MUARA TEBO</b>          | 082256743556 |                 |
|                                        | i Detail <b>B</b> Edit <b>X</b> Hapus                     | 3              | 20220714044936419      | à,         | <b>ELIZA SISKA</b>    | $\blacktriangle$  | perempuan     | <b>PUNTI KALO</b>   | 18 Februari<br>1996  | islam | PUNTI KALO                 | 0822546373   |                 |
|                                        | <b>i</b> Detail <b>E'</b> Edit <b>X</b> Hapus             | 4              | 20220714061752929      | à.         | syahrul               | 오                 | laki-laki     | jambi               | 25 Februari<br>1970  | islam | desa punti<br>kalo         | 082232345432 |                 |
|                                        | i Detail <b>B</b> Edit <b>X</b> Hapus                     | 5              | 20220714062040648      | à,         | <b>TAPSIRUDIN</b>     | $\frac{1}{2}$     | laki-laki     | <b>TELUK NILAU</b>  | 06 Oktober<br>1968   | islam | <b>TELUK</b><br>SINGKAWANG | 082216743330 |                 |
|                                        | $\overline{4}$<br>Jumlah 5 data, Halaman 1 Dari 1 Halaman |                |                        |            |                       |                   |               |                     |                      |       |                            |              | k.              |
|                                        | « Sebelumnya   1   berikutnya »   »                       |                |                        |            |                       |                   |               |                     |                      |       |                            |              |                 |

**Gambar 5.10 Tampilan Input Form Menu Wali Kelas**

#### b). Tampilan Input Form Tambah Wali Kelas

Tampilan input form Tambah Wali Kelas digunakan untuk menambah datadata yang dibutuhkan untuk melakukan pengolahan atau menampilkan data Wali Kelas. Berikut merupakan Tampilan Wali Kelas :

| bimbingan konseling          | a.                   |                                    | $\bigotimes$ admin $\bigotimes$ $\bigotimes$ |  |
|------------------------------|----------------------|------------------------------------|----------------------------------------------|--|
| <b>Admin</b><br>a            | Data Wali Kelas      |                                    | ٠                                            |  |
|                              | <b>NIKENBALL</b>     |                                    |                                              |  |
| # Home                       | Tambah               |                                    |                                              |  |
| (Z <sup>2</sup> Master Data) | id guru *            | GUR20220630082951801<br>10         |                                              |  |
| the Laporan                  | <b>Nip</b>           | ÷.<br>Nip                          |                                              |  |
|                              | Nama                 | ÷.<br>Nama                         |                                              |  |
|                              | Foto                 | Choose File No file chosen<br>÷.   |                                              |  |
|                              | <b>Jenis Kelamin</b> | $\overline{\phantom{a}}$<br>÷.     |                                              |  |
|                              | <b>Tempat Lahir</b>  | ÷                                  |                                              |  |
|                              | <b>Tanggal Lahir</b> | $\blacksquare$<br>06/30/2022<br>12 |                                              |  |
|                              | Agama                | $\check{~}$<br>÷.                  |                                              |  |
|                              | Alamat               | ÷                                  |                                              |  |
|                              | <b>No Telepon</b>    | No Telepon<br>÷.                   |                                              |  |
|                              | Pendidikan Tertinggi | Pendidikan Tertinggi<br>÷.         |                                              |  |
|                              | Jurusan Pendidikan   | 10<br>Jurusan Pendidikan           |                                              |  |
|                              | Tahun                | ÷.<br>Tahun                        |                                              |  |
|                              | Golongan             | $\checkmark$<br>÷.                 | $\overline{\phantom{a}}$                     |  |

**Gambar 5.11 Tampilan Input Form Tambah Wali Kelas**

c). Tampilan Input Form Edit Wali Kelas

Tampilan input form Edit Wali Kelas digunakan untuk memodifikasi datadata yang dibutuhkan untuk melakukan pengolahan atau menampilkan data Wali Kelas. Berikut merupakan Tampilan Wali Kelas :

| bimbingan konseling $\equiv$       |                      |                                                             | @ admin of |
|------------------------------------|----------------------|-------------------------------------------------------------|------------|
|                                    |                      |                                                             |            |
| Admin<br>P)                        | Data Wali Kelas      |                                                             |            |
|                                    | <b>NIKENBALI</b>     |                                                             |            |
| # Home                             | Edit                 |                                                             |            |
| <b>D</b> Master Data<br>$\epsilon$ | id guru*             | ÷.<br>GUR20201221192358203                                  |            |
| the Laporan                        | <b>Nip</b>           | 196912311994121005<br>÷.                                    |            |
|                                    | Nama                 | ÷.<br>Alen Abdi Nugraha                                     |            |
|                                    | Foto*                | 1608575038-53472-download.jpg<br>Choose File No file chosen |            |
|                                    | Jenis Kelamin        | -taki-taki - V<br>÷.                                        |            |
|                                    | <b>Tempat Lahir</b>  | ÷.<br><b>JAMBI</b>                                          |            |
|                                    | <b>Tanggal Lahir</b> | $\Box$<br>÷.<br>12/21/1990                                  |            |
|                                    | Agama                | $\cdot$ islam $\cdot$ $\vee$<br>÷.                          |            |
|                                    | Alamat               | ÷.<br><b>JAMBI</b>                                          |            |
|                                    | <b>No Telepon</b>    | 082219857487<br>÷.                                          |            |
|                                    | Pendidikan Tertinggi | ÷.<br>$S-1$                                                 |            |
|                                    | Jurusan Pendidikan   | ÷.<br>Kimia                                                 |            |
|                                    | Tahun                | ÷.<br>2014                                                  | $\sim$     |

**Gambar 5.12 Tampilan Input Form Edit Wali Kelas**

### 5. Tampilan Menu Siswa

Tampilan Menu Siswa merupakan hasil dari rencana atau kerangka dasar yang telah penulis desain sebelumnya pada tahap ini menu telah diberi bahasa perograman sehingga dapat berfungsi, dengan tujuan agar rencana desain awal sesuai dengan program yang telah dibuat.

### a). Tampilan Input Form Menu Siswa

Tampilan input form menu Siswa digunakan untuk mengintegrasikan semua fungsi-fungsi yang dibutuhkan untuk melakukan pengolahan atau menampilkan data Siswa. Berikut merupakan Tampilan Siswa :

| bimbingan konseling                                      | $\equiv$                                 |                |                       |            |                 |                                     |               |               |                                   |                      |       |                                   |                | admin notifications 4 |
|----------------------------------------------------------|------------------------------------------|----------------|-----------------------|------------|-----------------|-------------------------------------|---------------|---------------|-----------------------------------|----------------------|-------|-----------------------------------|----------------|-----------------------|
| <b>Admin</b>                                             | <b>Data Siswa</b>                        |                |                       |            |                 |                                     |               |               |                                   |                      |       |                                   |                | $\mathbf{x}$          |
| Venu                                                     | <b>C</b> Tambah                          | $C$ Refresh    |                       |            |                 |                                     |               |               |                                   |                      |       |                                   |                |                       |
| <b>ff</b> Home<br><b>&amp;</b> Master Data<br>$\epsilon$ | id siswa<br>Berdasarkan:                 |                | $\checkmark$          |            |                 |                                     |               |               |                                   |                      |       |                                   |                |                       |
| <b>兽 Laporan</b><br>$\epsilon$                           | Pencarian<br><b>Action</b>               |                | Q Cari<br>No Id siswa | <b>Nis</b> | <b>Nisn</b>     | Nama                                | Foto          | Jenis kelamin | <b>Tempat lahir</b>               | <b>Tanggal lahir</b> | Agama | Alamat                            | Anak ke        | Diterima dikelas      |
|                                                          | i Detail <b>&amp; Edit X Hapus</b>       | $\mathbf{1}$   | 20220714024819920     | 1454       | 3043691541      | AHMAD<br>MAULANA                    | $\mathcal{R}$ | laki-laki     | LEMBAK<br><b>BUNGUR</b>           | 26 Juni 2006         | islam | LEMBAK<br><b>BUNGUR</b>           | $\overline{2}$ | VIIA                  |
|                                                          | i Detal <i>El</i> Edit X Hapus           | $\overline{2}$ | 20220714034720139     |            | 1444 0073398867 | ALDO<br>PRIANSYAH                   | a.            | laki-laki     | <b>TELUK</b><br>LANGKAP           | 31 Agustus<br>2007   | islam | <b>TELUK</b><br>LANGKAP           | $\overline{3}$ | VIIA                  |
|                                                          | i Detal <i>&amp;</i> Edit <b>X</b> Hapus | $\overline{3}$ | 20220714035247448     |            | 1471 3066431420 | ARIS<br>SETIANINGSIH                | $\bullet$     | perempuan     | <b>BANO REJO</b>                  | 08 Maret<br>2006     | islam | <b>BANO REJO</b>                  | $\overline{2}$ | VIIA                  |
|                                                          | i Detail <b>Z</b> Edit X Hapus           | $\Delta$       | 20220714035746326     |            | 1442 3073931553 | <b>ASTYA DWI</b><br><b>AGUSTIN</b>  | A             | perempuan     | <b>TELUK</b><br>LANGKAP           | 20 Agustus<br>2007   | islam | <b>TELUK</b><br>LANGKAP           | $\overline{2}$ | VIIA                  |
|                                                          | i Detail <b>&amp; Edit X Hapus</b>       | 5              | 20220714040252186     |            | 1446 0071487335 | <b>ATIKA SINTIA</b><br><b>BELLA</b> | $\bullet$     | perempuan     | <b>AIR MOLEK</b>                  | 05 Desember<br>2007  | islam | <b>BANO REJO</b>                  | $\overline{2}$ | VIIA                  |
|                                                          | iDetail <i>C</i> Edit <b>X Hapus</b>     | 6              | 20220714040813547     |            | 1470 0063748921 | <b>DESVITA</b><br><b>MAHARNI</b>    | $\bullet$     | perempuan     | <b>TELUK</b><br><b>SINGKAWANG</b> | 10 Desember<br>2006  | islam | <b>TELUK</b><br><b>SINGKAWANG</b> | $\overline{4}$ | VIIA                  |
|                                                          | i Detail <b>E Edit X Hapus</b>           |                | 20220717032654930     |            | 1436 0071534823 | FAHRI                               | å             | laki-laki     | PUNTI KALO                        | 25 November<br>2007  | islam | punti kalo                        | 1              | VIIA                  |

**Gambar 5.13 Tampilan Input Form Menu Siswa**

#### b). Tampilan Input Form Tambah Siswa

Tampilan input form Tambah Siswa digunakan untuk menambah data-data yang dibutuhkan untuk melakukan pengolahan atau menampilkan data Siswa. Berikut merupakan Tampilan Siswa :

| bimbingan konseling             | $\equiv$                |                                    | A<br>$\infty$<br>$\bullet$ admin |
|---------------------------------|-------------------------|------------------------------------|----------------------------------|
| <b>Admin</b><br>O               | Data Siswa              |                                    | ×                                |
|                                 | KEMBALI                 |                                    |                                  |
| <b>A</b> Home                   | Tambah                  |                                    |                                  |
| <b>E</b> Master Data<br>$\prec$ | id siswa *              | SIS20220630083133562<br>÷.         |                                  |
| <b>前 Laporan</b><br>$\langle$   | <b>Nis</b>              | Nis<br>$\mathcal{L}^{\mathcal{L}}$ |                                  |
|                                 | Nisn                    | ÷<br>Nisn                          |                                  |
|                                 | Nama                    | ÷<br>Nama                          |                                  |
|                                 | Foto                    | Choose File No file chosen<br>÷    |                                  |
|                                 | Jenis Kelamin           | $\check{~}$<br>÷                   |                                  |
|                                 | <b>Tempat Lahir</b>     | ×.                                 |                                  |
|                                 | <b>Tanggal Lahir</b>    | $\Box$<br>06/30/2022<br>÷          |                                  |
|                                 | Agama                   | $\check{~}$<br>÷.                  |                                  |
|                                 | Alamat                  | ÷                                  |                                  |
|                                 | <b>Anak Ke</b>          | Anak Ke<br>÷.                      |                                  |
|                                 | <b>Diterima Dikelas</b> | a.<br>Diterima Dikelas             | $\sim$                           |

**Gambar 5.14 Tampilan Input Form Tambah Siswa**

# c). Tampilan Input Form Edit Siswa

Tampilan input form Edit Siswa digunakan untuk memodifikasi data-data yang dibutuhkan untuk melakukan pengolahan atau menampilkan data Siswa. Berikut merupakan Tampilan Siswa :

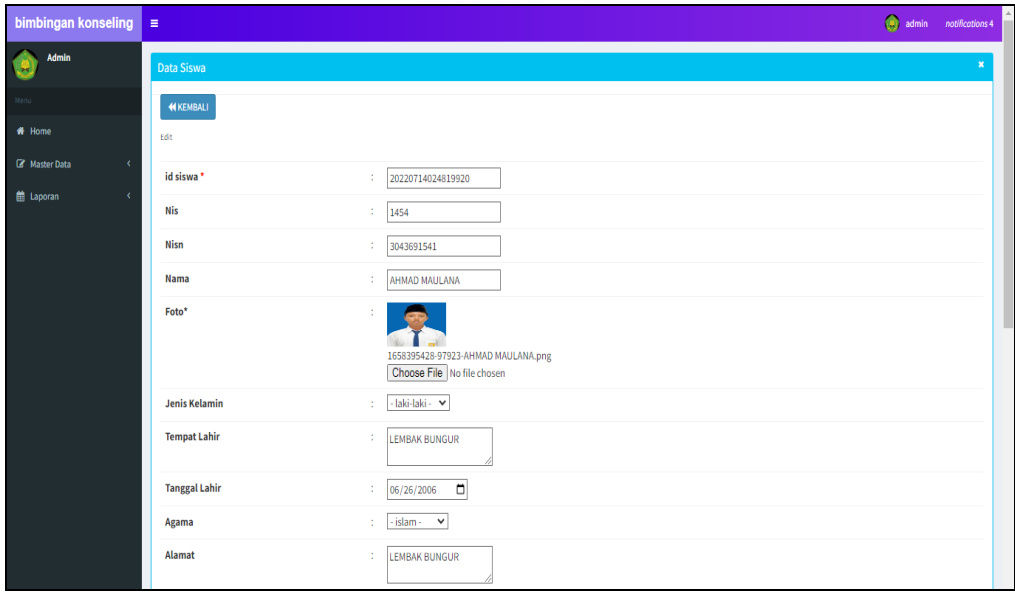

**Gambar 5.15 Tampilan Input Form Edit Siswa**

6. Tampilan Menu Catatan pembinaan

Tampilan Menu Catatan pembinaan merupakan hasil dari rencana atau kerangka dasar yang telah penulis desain sebelumnya pada tahap ini menu telah diberi bahasa perograman sehingga dapat berfungsi, dengan tujuan agar rencana desain awal sesuai dengan program yang telah dibuat.

a). Tampilan Input Form Menu Catatan pembinaan

Tampilan input form menu Catatan pembinaan digunakan untuk mengintegrasikan semua fungsi-fungsi yang dibutuhkan untuk melakukan pengolahan atau menampilkan data Catatan pembinaan. Berikut merupakan Tampilan Catatan pembinaan :

| bimbingan konseling $\equiv$                              |                                                                                                    |                                |                |                      |                 |                   |                          |                      |              |                          |                          | (iii) admin 0          |                             |
|-----------------------------------------------------------|----------------------------------------------------------------------------------------------------|--------------------------------|----------------|----------------------|-----------------|-------------------|--------------------------|----------------------|--------------|--------------------------|--------------------------|------------------------|-----------------------------|
| <b>Admin</b>                                              |                                                                                                    | Data Catatan Pembinaan         |                |                      |                 |                   |                          |                      |              |                          |                          |                        | ×                           |
| Menu-                                                     | <b>C</b> Refresh<br><b>C</b> Tambah<br>Berdasarkan: id_catatan_pembinaan<br>$\checkmark$<br>$\epsilon$<br>Q Cari<br>Pencarian |                                |                |                      |                 |                   |                          |                      |              |                          |                          |                        |                             |
| <b>ff</b> Home<br><b>B</b> Master Data                    |                                                                                                    |                                |                |                      |                 |                   |                          |                      |              |                          |                          |                        |                             |
| <b>前 Laporan</b><br>$\epsilon$                            |                                                                                                    | <b>Action</b>                  | <b>No</b>      | Id catatan pembinaan |                 | Tanggal Id siswa  | <b>Nama</b>              | <b>Id kelas</b>      | <b>Kelas</b> | Id kategori permasalahan | Kategori<br>Permasalahan | Permasalahan   Ha:     |                             |
|                                                           |                                                                                                    | iDetail <i>d'Edit</i> XHapus   |                | 20220714045707615    | 14 Juli<br>2022 | 20220714024819920 | AHMAD<br>MAULANA         | KEL20220624061349329 | VII          | KAT20201221193208449     |                          | <b>MEROROK</b>         | BEF                         |
|                                                           |                                                                                                    | i Detail <i>C</i> Edit X Hapus | $\overline{2}$ | 20220717013206488    | 17 Juli<br>2022 | 20220714034720139 | <b>ALDO</b><br>PRIANSYAH | KEL20220625043247214 | VII          | 20220714063008214        | MELAWAN<br><b>GURU</b>   | <b>MELAWAN</b><br>GURU | P <sub>j</sub><br><b>OR</b> |
| $\overline{4}$<br>Jumlah 2 data, Halaman 1 Dari 1 Halaman |                                                                                                    |                                |                |                      |                 |                   |                          |                      |              |                          | $\mathbf{F}$             |                        |                             |
|                                                           |                                                                                                    | « sebelumnya 1 berikutnya »    |                |                      |                 |                   |                          |                      |              |                          |                          |                        |                             |

**Gambar 5.16 Tampilan Input Form Menu Catatan pembinaan**

b). Tampilan Input Form Tambah Catatan pembinaan

Tampilan input form Tambah Catatan pembinaan digunakan untuk menambah data-data yang dibutuhkan untuk melakukan pengolahan atau menampilkan data Catatan pembinaan. Berikut merupakan Tampilan Catatan pembinaan :

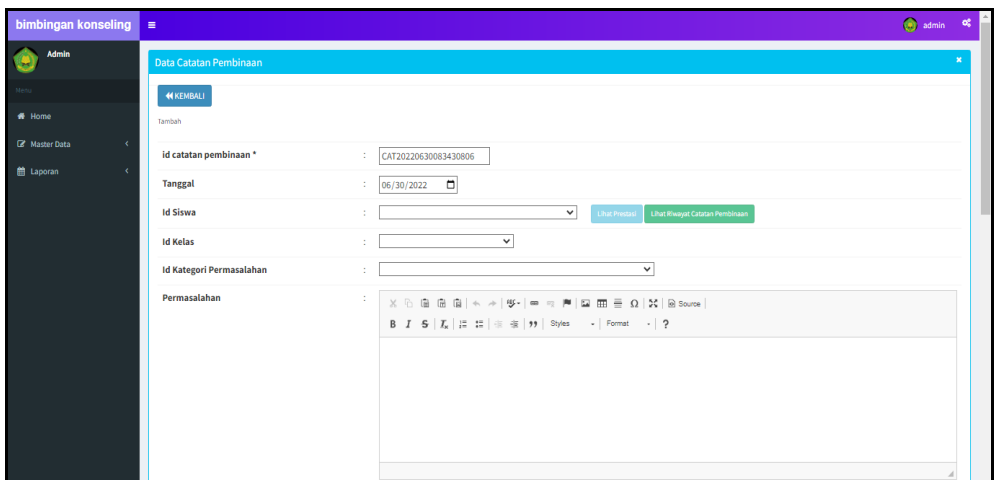

**Gambar 5.17 Tampilan Input Form Tambah Catatan pembinaan**

c). Tampilan Input Form Edit Catatan pembinaan

Tampilan input form Edit Catatan pembinaan digunakan untuk memodifikasi data-data yang dibutuhkan untuk melakukan pengolahan atau menampilkan data Catatan pembinaan. Berikut merupakan Tampilan Catatan pembinaan :

| bimbingan konseling                                                  | $\equiv$                             |                                                                                                    | admin of |              |
|----------------------------------------------------------------------|--------------------------------------|----------------------------------------------------------------------------------------------------|----------|--------------|
| Admin                                                                | Data Catatan Pembinaan               |                                                                                                    |          | $\mathbf{x}$ |
|                                                                      | <b>KEMBALI</b>                       |                                                                                                    |          |              |
| # Home                                                               | Edit                                 |                                                                                                    |          |              |
| <b>E</b> Master Data<br>$\epsilon$<br><b>曲</b> Laporan<br>$\epsilon$ | id catatan pembinaan*<br>÷.          | CAT20220624065925260                                                                                                    |          |              |
|                                                                      | <b>Tanggal</b><br>÷.                 | 06/24/2022                                                                                                    |          |              |
|                                                                      | <b>Id Siswa</b><br>÷                 | SIS20220624061435875-<br>$\checkmark$<br>Lihat Riwayat Catatan Pembinaan<br>Lihat Prestasi                                                                                                    |          |              |
|                                                                      | <b>Id Kelas</b><br>÷                 | KEL20220624061349329 -<br>$\checkmark$                                                                                                    |          |              |
|                                                                      | <b>Id Kategori Permasalahan</b><br>÷ | -KAT20220125124131429-<br>$\checkmark$                                                                                                    |          |              |
|                                                                      | Permasalahan<br>÷                    | $\mathbb{X} \odot \mathbb{B} \otimes \mathbb{B} \mid \mathbb{A} \rightarrow  \mathscr{G}^*  \Rightarrow \approx  \mathbb{B}   \mathbb{B} \boxplus \mathbb{B} \equiv \Omega \mid \mathbb{X}  \otimes \mathsf{source} $<br>B <i>I</i> 5   $T_x$   語 語   画 編   99   Styles -   Format -   ?<br>fdsf |          |              |

**Gambar 5.18 Tampilan Input Form Edit Catatan pembinaan**

7. Tampilan Menu Kategori permasalahan

Tampilan Menu Kategori permasalahan merupakan hasil dari rencana atau kerangka dasar yang telah penulis desain sebelumnya pada tahap ini menu telah diberi bahasa perograman sehingga dapat berfungsi, dengan tujuan agar rencana desain awal sesuai dengan program yang telah dibuat.

a). Tampilan Input Form Menu Kategori permasalahan

Tampilan input form menu Kategori permasalahan digunakan untuk mengintegrasikan semua fungsi-fungsi yang dibutuhkan untuk melakukan pengolahan atau menampilkan data Kategori permasalahan. Berikut merupakan Tampilan Kategori permasalahan :

| bimbingan konseling                          | $\equiv$                                                                                     |                |                          | odmin oc                                |
|----------------------------------------------|----------------------------------------------------------------------------------------------|----------------|--------------------------|-----------------------------------------|
| <b>Admin</b>                                 | Data Kategori Permasalahan                                                                   |                |                          | $\mathbf{x}$                            |
| # Home<br><b>B</b> Master Data<br>$\epsilon$ | <b>C</b> Refresh<br><b>D</b> Tambah<br>id kategori permasalahan<br>Berdasarkan:<br>Pencarian |                | $\checkmark$<br>Q Carl   |                                         |
| <b>前 Laporan</b><br>$\epsilon$               | <b>Action</b>                                                                                | <b>No</b>      | Id kategori permasalahan | Kategori permasalahan                   |
|                                              | i Detail <b>E Edit</b> X Hapus                                                               | $\mathbf{1}$   | 20220714062559562        | MEMBUAT KERIBUTAN DI KELAS              |
|                                              | <b>i</b> Detail <i>C</i> Edit <b>X Hapus</b>                                                 | $\overline{2}$ | 20220714062638933        | TIDAK MENGIKUTI PELAJARAN BOLOS         |
|                                              | i Detall <i>Effectit</i> <b>X Hapus</b>                                                      | $\overline{3}$ | 20220714062719792        | <b>DATANG TERLAMBAT</b>                 |
|                                              | i Detall <b>Effect</b> X Hapus                                                               | 4              | 20220714062736958        | <b>BERJUDI</b>                          |
|                                              | i Detail <b>Credit</b> X Hapus                                                               | 5              | 20220714062754203        | PEMERASAN                               |
|                                              | i Detail <b>Of Edit X Hapus</b>                                                              | 6              | 20220714062828882        | <b>MENCEMAR NAMA SEKOLAH</b>            |
|                                              | i Detall <b>Edit X Hapus</b>                                                                 | $\tau$         | 20220714062945358        | MELONTARKAN KATA - KATA YAN TIDAK SOPAN |
|                                              | i Detail <b>E'Edit X Hapus</b>                                                               | 8              | 20220714063008214        | <b>MELAWAN GURU</b>                     |
|                                              | <b>i</b> Detail <b>Credit X Hapus</b>                                                        | $\overline{9}$ | 20220714063029609        | <b>MEROKOK DI KANTIN</b>                |
|                                              | i Detall <b>Call of Magus</b>                                                                | 10             | 20220714063048719        | PACARAN DI KANTIN                       |
|                                              | Jumlah 10 data, Halaman 1 Dari 2 Halaman                                                     |                |                          |                                         |
|                                              | $\left\vert x\right\vert$ = Sebelumnya<br>2 berikutnya »<br>- 1                              |                |                          |                                         |

**Gambar 5.19 Tampilan Input Form Menu Kategori permasalahan**

b). Tampilan Input Form Tambah Kategori permasalahan

Tampilan input form Tambah Kategori permasalahan digunakan untuk menambah data-data yang dibutuhkan untuk melakukan pengolahan atau menampilkan data Kategori permasalahan. Berikut merupakan Tampilan Kategori permasalahan :

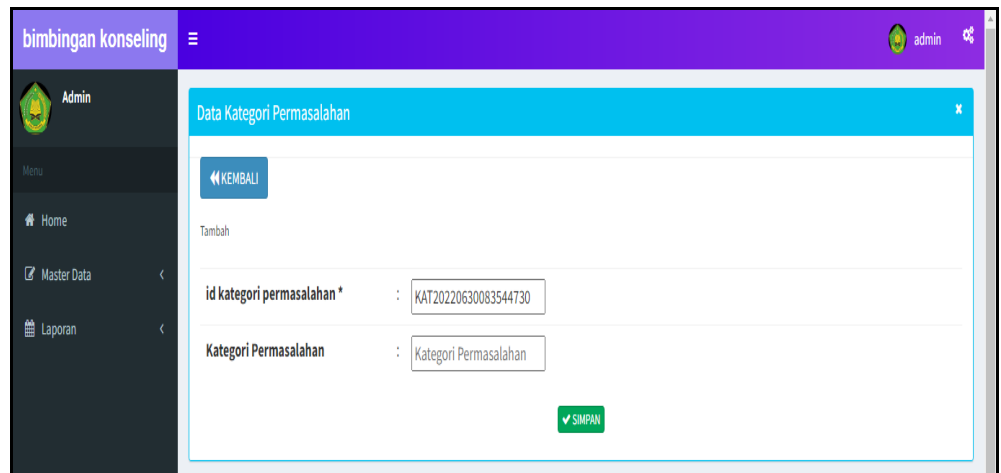

**Gambar 5.20 Tampilan Input Form Tambah Kategori permasalahan**

# c). Tampilan Input Form Edit Kategori permasalahan

Tampilan input form Edit Kategori permasalahan digunakan untuk memodifikasi data-data yang dibutuhkan untuk melakukan pengolahan atau menampilkan data Kategori permasalahan. Berikut merupakan Tampilan Kategori permasalahan :

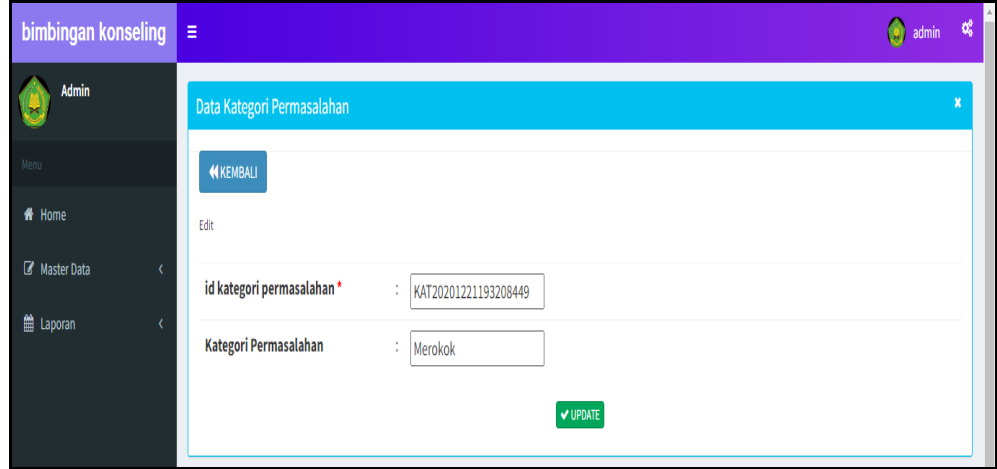

**Gambar 5.21 Tampilan Input Form Edit Kategori permasalahan**

### 8. Tampilan Menu Prestasi

Tampilan Menu Prestasi merupakan hasil dari rencana atau kerangka dasar yang telah penulis desain sebelumnya pada tahap ini menu telah diberi bahasa perograman sehingga dapat berfungsi, dengan tujuan agar rencana desain awal sesuai dengan program yang telah dibuat.

# a). Tampilan Input Form Menu Prestasi

Tampilan input form menu Prestasi digunakan untuk mengintegrasikan semua fungsi-fungsi yang dibutuhkan untuk melakukan pengolahan atau menampilkan data Prestasi. Berikut merupakan Tampilan Prestasi :

| bimbingan konseling $\equiv$              |                                         |                |                   |                   |      |                           | admin of |                           |
|-------------------------------------------|-----------------------------------------|----------------|-------------------|-------------------|------|---------------------------|----------|---------------------------|
| <b>Admin</b><br>OS.                       | Data Prestasi                           |                |                   |                   |      |                           |          | $\boldsymbol{\mathsf{x}}$ |
| Nenu                                      | $C$ Refresh<br><b>B</b> Tambah          |                |                   |                   |      |                           |          |                           |
| # Home                                    | Berdasarkan: id prestasi                | $\vee$         |                   |                   |      |                           |          |                           |
| <b><i>C</i></b> Master Data<br>$\epsilon$ | Pencarian                               | Q Carl         |                   |                   |      |                           |          |                           |
| <b>兽 Laporan</b><br>$\epsilon$            | <b>Action</b>                           | No             | id prestasi       | id siswa          | nama | prestasi                  |          |                           |
|                                           | i Detail <b>Z'Edit X</b> Hapus          | 1              | 20220714045828517 | 20220714024819920 |      | JUARA 1 LOMBA LARI        |          |                           |
|                                           | i Detail <b>B</b> Edit <b>X</b> Hapus   | $\overline{2}$ | 20220714062247549 | 20220714034720139 |      | JUARA 2 LOMBA LOMPAT JAUH |          |                           |
|                                           | Jumlah 2 data, Halaman 1 Dari 1 Halaman |                |                   |                   |      |                           |          |                           |
|                                           | « Sebelumnya 1 berikutnya »             |                |                   |                   |      |                           |          |                           |

**Gambar 5.22 Tampilan Input Form Menu Prestasi**

## b). Tampilan Input Form Tambah Prestasi

Tampilan input form Tambah Prestasi digunakan untuk menambah datadata yang dibutuhkan untuk melakukan pengolahan atau menampilkan data Prestasi. Berikut merupakan Tampilan Prestasi :

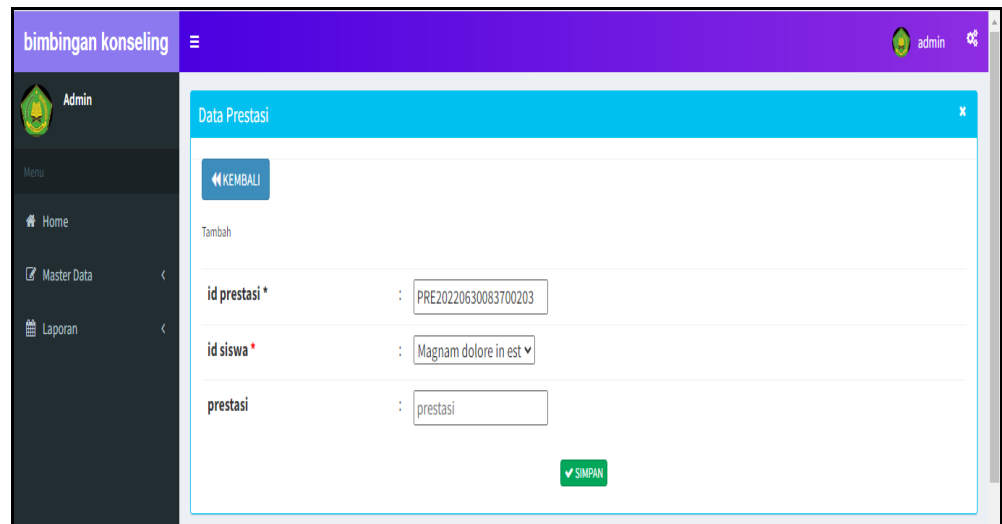

**Gambar 5.23 Tampilan Input Form Tambah Prestasi**

# c). Tampilan Input Form Edit Prestasi

Tampilan input form Edit Prestasi digunakan untuk memodifikasi data-data yang dibutuhkan untuk melakukan pengolahan atau menampilkan data Prestasi. Berikut merupakan Tampilan Prestasi :

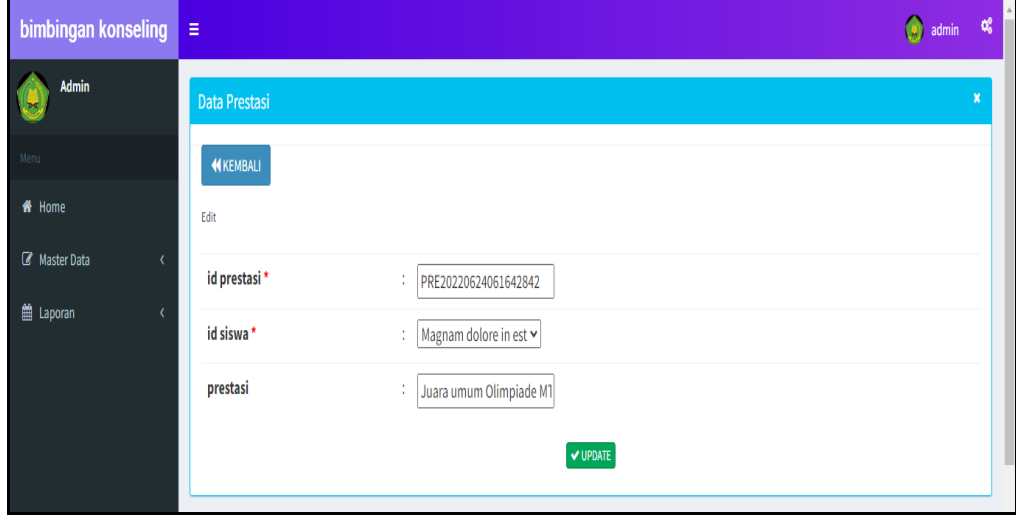

**Gambar 5.24 Tampilan Input Form Edit Prestasi**

### 9. Tampilan Menu Kelas

Tampilan Menu Kelas merupakan hasil dari rencana atau kerangka dasar yang telah penulis desain sebelumnya pada tahap ini menu telah diberi bahasa perograman sehingga dapat berfungsi, dengan tujuan agar rencana desain awal sesuai dengan program yang telah dibuat.

# a). Tampilan Input Form Menu Kelas

Tampilan input form menu Kelas digunakan untuk mengintegrasikan semua fungsi-fungsi yang dibutuhkan untuk melakukan pengolahan atau menampilkan data Kelas. Berikut merupakan Tampilan Kelas :

| bimbingan konseling $\equiv$       |                                         |                |                      |       |             |            | $\bigcirc$ admin $\bigcirc$ |                  |
|------------------------------------|-----------------------------------------|----------------|----------------------|-------|-------------|------------|-----------------------------|------------------|
| <b>Admin</b>                       | Data Kelas                              |                |                      |       |             |            |                             | $\boldsymbol{x}$ |
| Nenu                               | $C$ Refresh<br><b>C</b> Tambah          |                |                      |       |             |            |                             |                  |
| # Home                             | Berdasarkan: id kelas                   | $\checkmark$   |                      |       |             |            |                             |                  |
| <b>Z</b> Master Data<br>$\epsilon$ | Pencarian                               | Q Carl         |                      |       |             |            |                             |                  |
| <b>兽 Laporan</b>                   | <b>Action</b>                           | <b>No</b>      | <b>Id kelas</b>      | Kelas | Kategori    | Nama kelas | <b>Id Wali Kelas</b>        |                  |
|                                    | i Detall <i>C</i> Edit <b>X</b> Hapus   | 1              | KEL20220624061349329 | VII   | <b>MTSN</b> | VIIB       | GUR20201221192358203        |                  |
|                                    | i Detail <i>d'</i> Edit X Hapus         | $\overline{2}$ | KEL20220625043247214 | VII   | <b>MTSN</b> | VIIA       | GUR20220227235948317        |                  |
|                                    | i Detail <i>d'</i> Edit X Hapus         | $\overline{3}$ | KEL20220625075922506 | VII B | <b>MTSN</b> | VIIA       | GUR20201221192358203        |                  |
|                                    | Jumlah 3 data, Halaman 1 Dari 1 Halaman |                |                      |       |             |            |                             |                  |
|                                    | « sebelumnya 1 berikutnya »             |                |                      |       |             |            |                             |                  |

**Gambar 5.25 Tampilan Input Form Menu Kelas**

#### b). Tampilan Input Form Tambah Kelas

Tampilan input form Tambah Kelas digunakan untuk menambah data-data yang dibutuhkan untuk melakukan pengolahan atau menampilkan data Kelas. Berikut merupakan Tampilan Kelas :

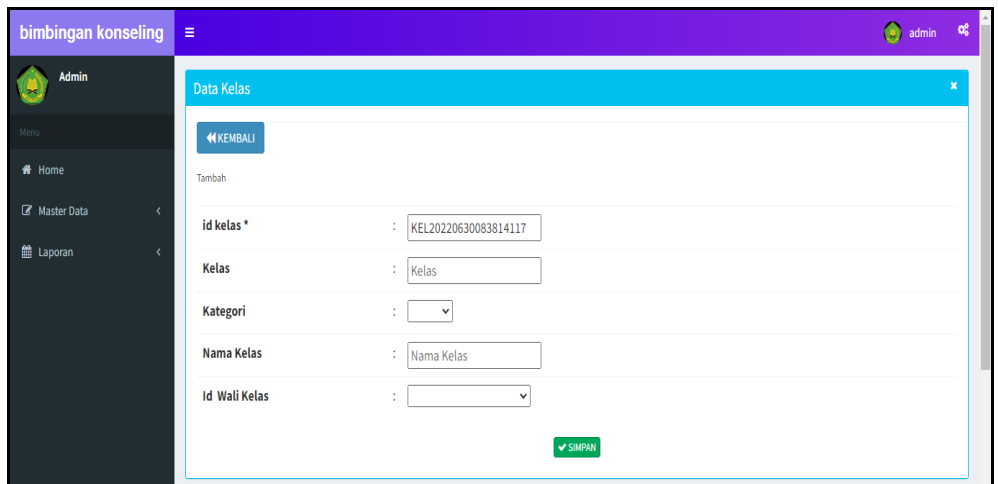

**Gambar 5.26 Tampilan Input Form Tambah Kelas**

c). Tampilan Input Form Edit Kelas

Tampilan input form Edit Kelas digunakan untuk memodifikasi data-data yang dibutuhkan untuk melakukan pengolahan atau menampilkan data Kelas. Berikut merupakan Tampilan Kelas :

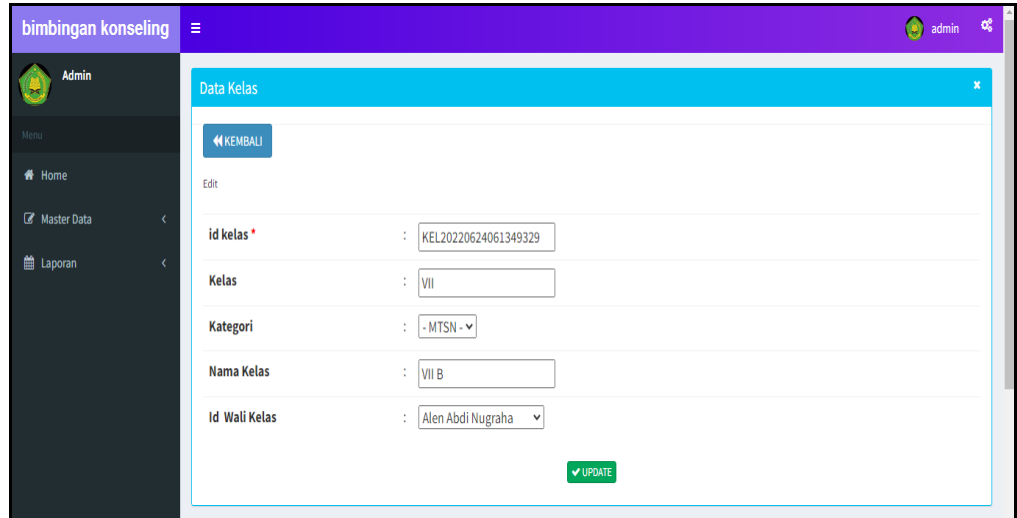

**Gambar 5.27 Tampilan Input Form Edit Kelas**

#### 10. Tampilan Menu Pengaduan

Tampilan Menu Pengaduan merupakan hasil dari rencana atau kerangka dasar yang telah penulis desain sebelumnya pada tahap ini menu telah diberi bahasa perograman sehingga dapat berfungsi, dengan tujuan agar rencana desain awal sesuai dengan program yang telah dibuat.

### a). Tampilan Input Form Menu Pengaduan

Tampilan input form menu Pengaduan digunakan untuk mengintegrasikan semua fungsi-fungsi yang dibutuhkan untuk melakukan pengolahan atau menampilkan data Pengaduan. Berikut merupakan Tampilan Pengaduan :

| bimbingan konseling $\equiv$ |                                           |                |                   |                   |                   |                          | admin notifications 4 |               |
|------------------------------|-------------------------------------------|----------------|-------------------|-------------------|-------------------|--------------------------|-----------------------|---------------|
| Admin                        | Data Pengaduan                            |                |                   |                   |                   |                          |                       |               |
| Venu                         | $C$ Refresh<br><b>C</b> Tambah            |                |                   |                   |                   |                          |                       |               |
| <b>ff</b> Home               | Berdasarkan: id pengaduan                 |                | $\checkmark$      |                   |                   |                          |                       |               |
| <b>B</b> Master Data         | Pencarian                                 |                | $Q$ Cari          |                   |                   |                          |                       |               |
| <b>前 Laporan</b><br>x        | <b>Action</b>                             | <b>No</b>      | Id pengaduan      | <b>Id siswa</b>   | <b>Nama</b>       | Keterangan               | Foto                  | <b>Status</b> |
|                              | i Detail <i>&amp;</i> Edit <b>X Hapus</b> | $\mathbf{1}$   | 20220714043422705 | 20220714024819920 | AHMAD MAULANA     | <b>MEROKOK DI KANTIN</b> |                       | proses        |
|                              | i Detail Ef Edit W Hapus                  | $\overline{2}$ | 20220714043505419 | 20220714034720139 | ALDO PRIANSYAH    | PACARAN DI SEKOLAH       |                       | proses        |
|                              | iDetail <i>C</i> Edit X Hapus             | 3              | 20220714043541341 | 20220714035247448 | ARIS SETIANINGSIH | <b>BOLOS SEKOLAH</b>     |                       | proses        |
|                              | i Detall <b>E'</b> Edit <b>X</b> Hapus    | $\overline{4}$ | 20220714043620947 | 20220714035746326 | ASTYA DWI AGUSTIN | BERANTAM DI SEKOLAH      |                       | proses        |

**Gambar 5.28 Tampilan Input Form Menu Pengaduan**

#### b). Tampilan Input Form Tambah Pengaduan

Tampilan input form Tambah Pengaduan digunakan untuk menambah datadata yang dibutuhkan untuk melakukan pengolahan atau menampilkan data Pengaduan. Berikut merupakan Tampilan Pengaduan :

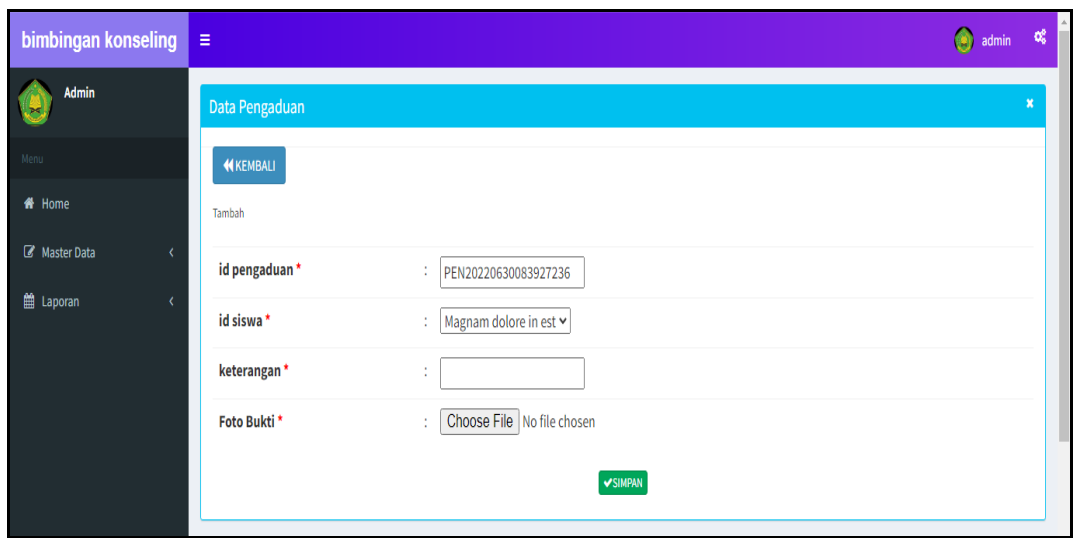

**Gambar 5.29 Tampilan Input Form Tambah Pengaduan**

# c). Tampilan Input Form Edit Pengaduan

Tampilan input form Edit Pengaduan digunakan untuk memodifikasi datadata yang dibutuhkan untuk melakukan pengolahan atau menampilkan data Pengaduan. Berikut merupakan Tampilan Pengaduan :

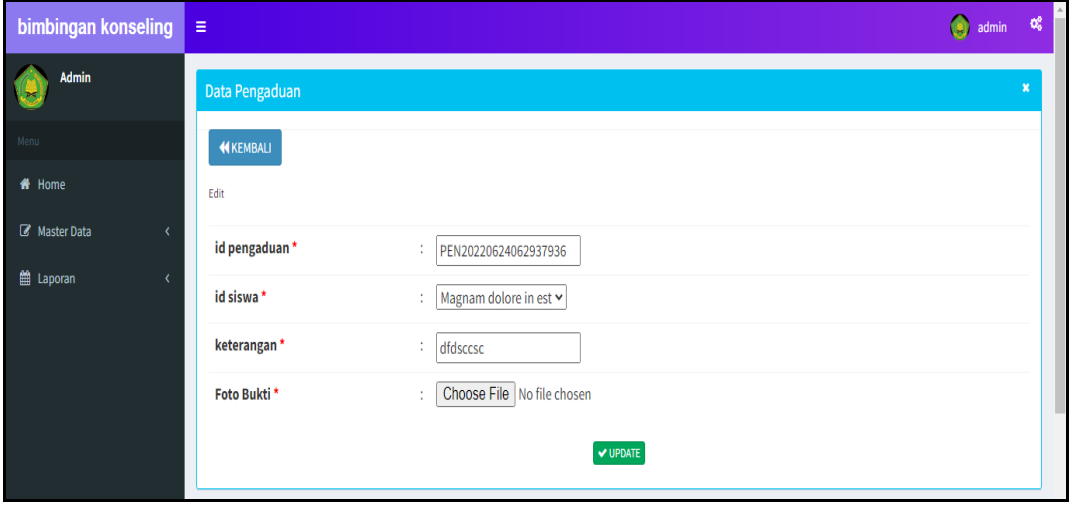

**Gambar 5.30 Tampilan Input Form Edit Pengaduan**

#### 11. Tampilan Menu Profil

Tampilan Menu Profil merupakan hasil dari rencana atau kerangka dasar yang telah penulis desain sebelumnya pada tahap ini menu telah diberi bahasa perograman sehingga dapat berfungsi, dengan tujuan agar rencana desain awal sesuai dengan program yang telah dibuat.

### a). Tampilan Input Form Menu Profil

Tampilan input form menu Profil digunakan untuk mengintegrasikan semua fungsi-fungsi yang dibutuhkan untuk melakukan pengolahan atau menampilkan data Profil. Berikut merupakan Tampilan Profil :

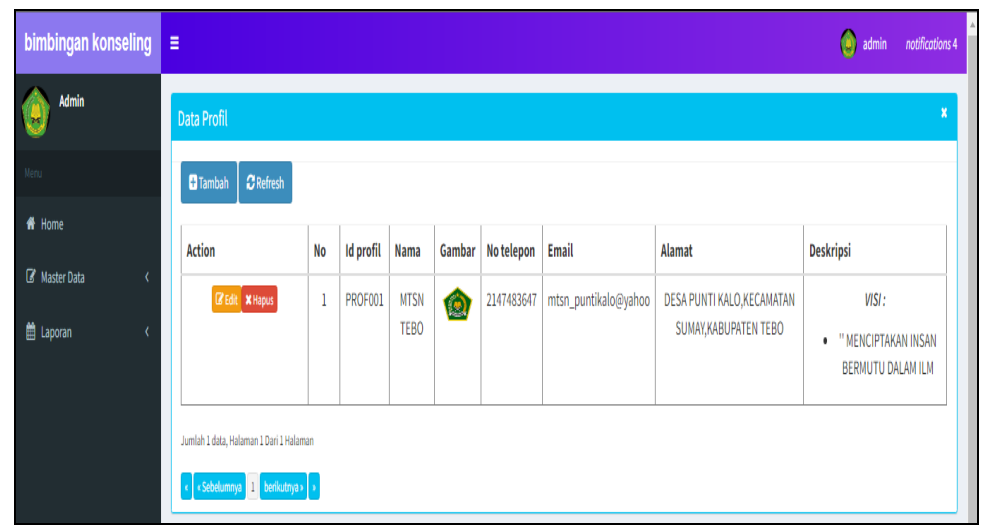

**Gambar 5.31 Tampilan Input Form Menu Profil**

#### b). Tampilan Input Form Tambah Profil

Tampilan input form Tambah Profil digunakan untuk menambah data-data yang dibutuhkan untuk melakukan pengolahan atau menampilkan data Profil. Berikut merupakan Tampilan Profil :

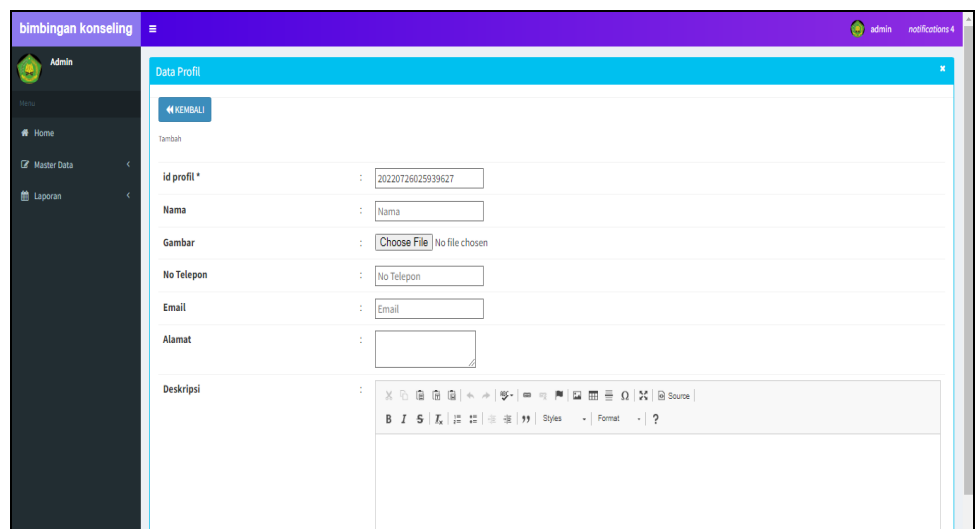

**Gambar 5.32 Tampilan Input Form Tambah Profil**

c). Tampilan Input Form Edit Profil

Tampilan input form Edit Profil digunakan untuk memodifikasi data-data yang dibutuhkan untuk melakukan pengolahan atau menampilkan data Profil. Berikut merupakan Tampilan Profil

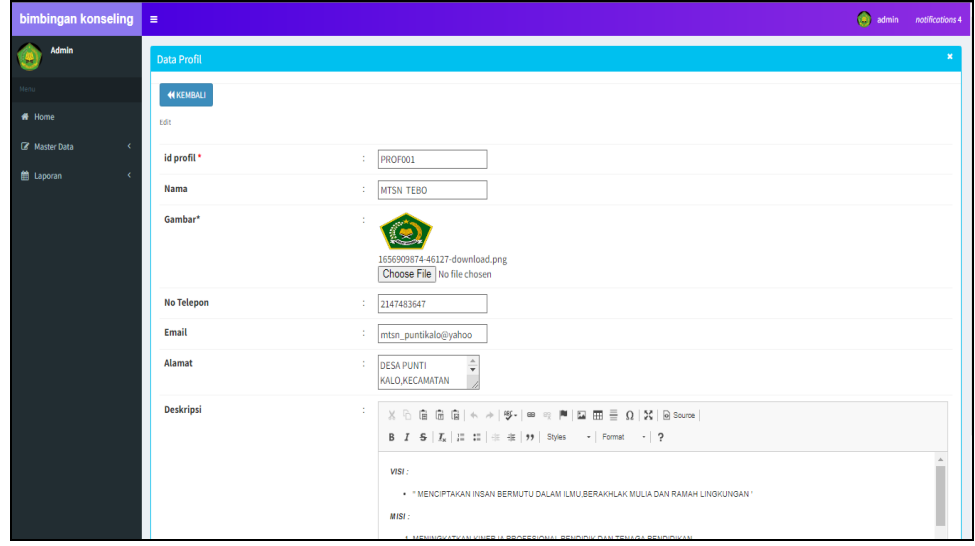

**Gambar 5.33 Tampilan Input Form Edit Profil**

# **5.2 PENGUJIAN SYSTEM PERANGKAT LUNAK**

Pengujian sistem dilakukan menggunakan metode pengujian *Black Box Testing* yaitu pengujian yang dilakukan hanya untuk mengamati hasil dari eksekusi pada *software*. Pengamatan hasil ini melalui data uji dan memeriksa fungsional dari perangkat lunak itu sendiri.

### **1. Pengujian Halaman Menu** *Login*

Pengujian halaman *Login* dilakukan untuk memeriksa fungsional agar terbebas dari *error,* pengujian dilakukan dengan dua kondisi. Kondisi yang pertama jika dalam keadaan berhasil dan yang kedua jika dalam keadaan gagal.

| <b>Kondisi</b><br>Pengujian | <b>Prosedur</b><br>Pengujian                                                                                                    | <b>Masukan</b>                                                               | Keluaran                                                                  | <b>Hasil</b> yang<br>didapat         | <b>Kesim</b><br>pulan |
|-----------------------------|----------------------------------------------------------------------------------------------------|------------------------------------------------------------------------------|---------------------------------------------------------------------------|--------------------------------------|-----------------------|
| Login<br><b>BERHASIL</b>    | Buka webrowser<br>1.<br>Tampilkan<br>2.<br>Halaman Menu<br>Login<br>3. input username<br>dan password<br>4. Klik tombol<br>Login               | 1. input<br>username<br><b>BENAR</b><br>2. input<br>password<br><b>BENAR</b> | Menampilkan<br>halaman<br>menu utama                                      | Menampilkan<br>halaman<br>menu utama | Baik                  |
| Login<br><b>GAGAL</b>       | Buka webrowser<br>1.<br>Tampilkan<br>2.<br>Halaman Menu<br>Login<br>3. input <i>username</i><br>dan <i>password</i><br>4. Klik tombol<br>Login | 1. input<br>username<br><b>SALAH</b><br>2. input<br>password<br><b>SALAH</b> | Tampil pesan<br>"Username/<br>Password<br>yang anda<br>masukan<br>salah!" | Tetap pada<br>halaman<br>Login       | <b>Baik</b>           |
| Login<br><b>GAGAL</b>       | Buka webrowser<br>1.<br>Tampilkan<br>2.<br>Halaman Menu<br>Login<br>Tidak input<br>3.<br>username dan<br>password<br>4. Klik tombol<br>Login   | 1. Tanpa<br><i><b>Username</b></i><br>2. Tanpa<br>password                   | Tampil pesan<br>"Username/<br>Password<br>yang anda<br>masukan<br>salah!" | Tetap pada<br>halaman<br>Login       | Baik                  |

**Tabel 5.1 Pengujian Halaman Menu** *Login*

# **2. Pengujian Halaman Menu Utama**

Pengujian halaman utama dilakukan untuk memeriksa fungsional agar terbebas dari *error,* pengujian dilakukan dengan dua kondisi. Kondisi yang pertama jika dalam keadaan berhasil dan yang kedua jika dalam keadaan gagal.

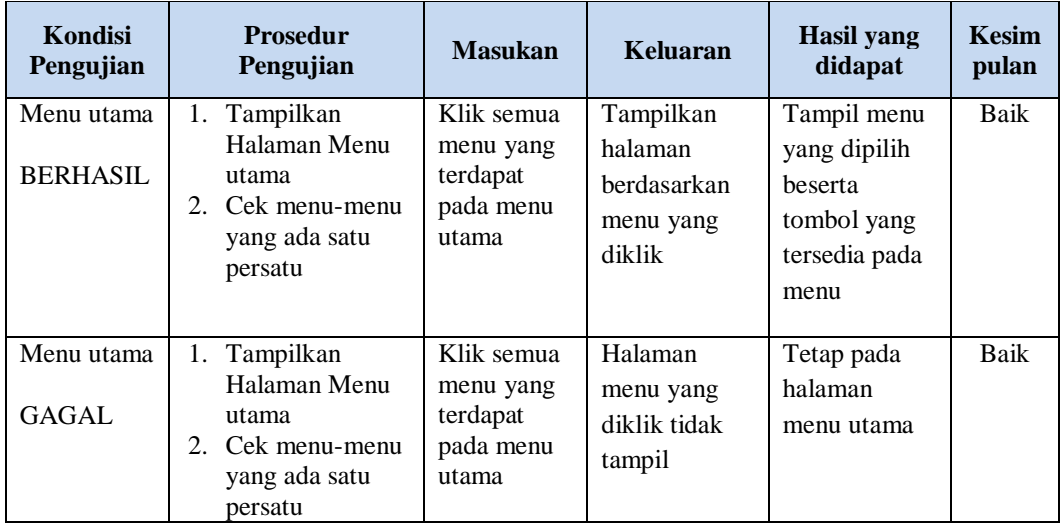

## **3. Pengujian Halaman Menu Admin**

Pengujian halaman Admin dilakukan untuk memeriksa fungsional agar terbebas dari *error,* pengujian dilakukan dengan dua kondisi. Kondisi yang pertama jika dalam keadaan berhasil dan yang kedua jika dalam keadaan gagal.

| <b>Kondisi</b><br>Pengujian |                          | <b>Prosedur</b><br>Pengujian | <b>Masukan</b> | <b>Keluaran</b> | <b>Hasil</b> yang<br>didapat | <b>Kesim</b><br>pulan |
|-----------------------------|--------------------------|------------------------------|----------------|-----------------|------------------------------|-----------------------|
| Tambah                      | $\overline{\phantom{a}}$ | Klik tombol                  | Tambah         | Tampil pesan    | Data pada                    | Baik                  |
| Admin                       |                          | tambah                       | data Admin     | : "Data         | gridview                     |                       |
| <b>BERHASIL</b>             | -                        | Tampil                       | <b>LENGKAP</b> | <b>Berhasil</b> | bertambah                    |                       |
|                             |                          | Halaman                      |                | Ditambahkan     |                              |                       |
|                             |                          | tambah                       |                | , ,             |                              |                       |
|                             |                          | <i>Input</i> data            |                |                 |                              |                       |
|                             | -                        | Klik Simpan                  |                |                 |                              |                       |

**Tabel 5.2 Pengujian Halaman Menu Admin**

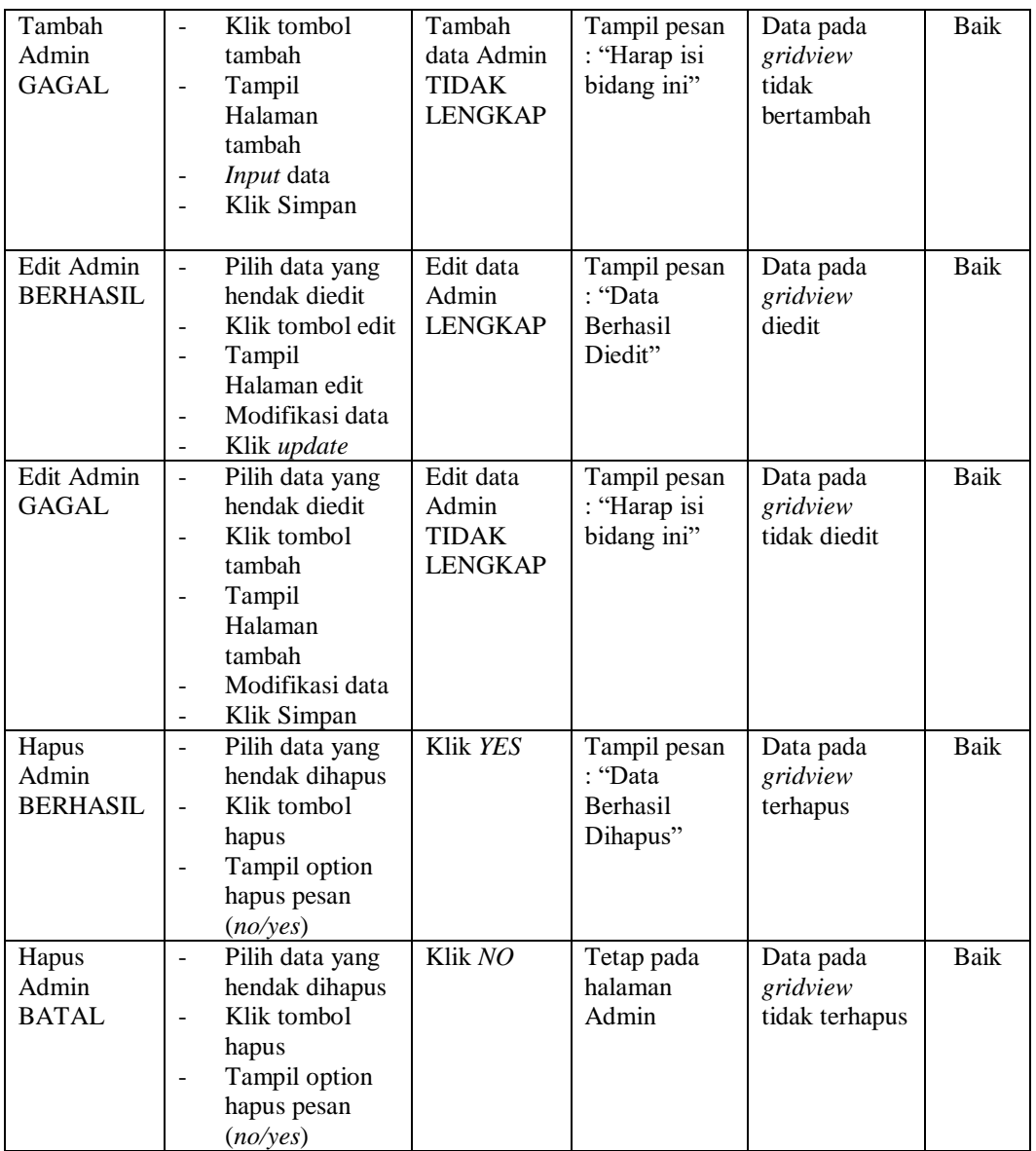

# **4. Pengujian Halaman Menu Wali Kelas**

Pengujian halaman Wali Kelas dilakukan untuk memeriksa fungsional agar terbebas dari *error,* pengujian dilakukan dengan dua kondisi. Kondisi yang pertama jika dalam keadaan berhasil dan yang kedua jika dalam keadaan gagal.

| Kondisi<br>Pengujian                    | <b>Prosedur</b><br>Pengujian                                                                                                    | <b>Masukan</b>                                                 | Keluaran                                                | <b>Hasil</b> yang<br>didapat                | <b>Kesim</b><br>pulan |
|-----------------------------------------|----------------------------------------------------------------------------------------------------|----------------------------------------------------------------|---------------------------------------------------------|---------------------------------------------|-----------------------|
| Tambah<br>Wali Kelas<br><b>BERHASIL</b> | - Klik tombol<br>tambah<br>Tampil Halaman<br>tambah<br>Input data<br>Klik Simpan                                                                                                   | Tambah<br>data Wali<br>Kelas<br><b>LENGKAP</b>                 | Tampil pesan<br>: "Data<br>Berhasil<br>Ditambahkan<br>, | Data pada<br>gridview<br>bertambah          | <b>Baik</b>           |
| Tambah<br>Wali Kelas<br>GAGAL           | Klik tombol<br>$\sim$<br>tambah<br>Tampil Halaman<br>$\overline{\phantom{0}}$<br>tambah<br>Input data<br>$\overline{\phantom{a}}$<br>Klik Simpan                                   | Tambah<br>data Wali<br>Kelas<br><b>TIDAK</b><br><b>LENGKAP</b> | Tampil pesan<br>: "Harap isi<br>bidang ini"             | Data pada<br>gridview<br>tidak<br>bertambah | <b>Baik</b>           |
| Edit Wali<br>Kelas<br><b>BERHASIL</b>   | - Pilih data yang<br>hendak diedit<br>Klik tombol edit<br>Tampil Halaman<br>$\overline{\phantom{a}}$<br>edit<br>Modifikasi data<br>Klik update<br>$\overline{\phantom{a}}$         | Edit data<br>Wali Kelas<br><b>LENGKAP</b>                      | Tampil pesan<br>: "Data<br>Berhasil<br>Diedit"          | Data pada<br>gridview<br>diedit             | <b>Baik</b>           |
| Edit Wali<br>Kelas<br>GAGAL             | Pilih data yang<br>$\blacksquare$<br>hendak diedit<br>Klik tombol<br>$\mathcal{L}^{\pm}$<br>tambah<br>Tampil Halaman<br>$\overline{a}$<br>tambah<br>Modifikasi data<br>Klik Simpan | Edit data<br>Wali Kelas<br><b>TIDAK</b><br><b>LENGKAP</b>      | Tampil pesan<br>: "Harap isi<br>bidang ini"             | Data pada<br>gridview<br>tidak diedit       | <b>Baik</b>           |
| Hapus Wali<br>Kelas<br><b>BERHASIL</b>  | Pilih data yang<br>$\sim$<br>hendak dihapus<br>Klik tombol<br>$\sim$<br>hapus<br>Tampil option<br>hapus pesan<br>(no/yes)                                                          | Klik YES                                                       | Tampil pesan<br>: "Data<br>Berhasil<br>Dihapus"         | Data pada<br>gridview<br>terhapus           | <b>Baik</b>           |
| Hapus Wali<br>Kelas<br><b>BATAL</b>     | Pilih data yang<br>$\sim$<br>hendak dihapus<br>Klik tombol<br>$\overline{a}$<br>hapus<br>Tampil option<br>$\overline{a}$<br>hapus pesan<br>(no/yes)                                | Klik NO                                                        | Tetap pada<br>halaman Wali<br>Kelas                     | Data pada<br>gridview<br>tidak terhapus     | Baik                  |

**Tabel 5.3 Pengujian Halaman Menu Wali Kelas**

# **5. Pengujian Halaman Menu Siswa**

Pengujian halaman Siswa dilakukan untuk memeriksa fungsional agar terbebas dari *error,* pengujian dilakukan dengan dua kondisi. Kondisi yang pertama jika dalam keadaan berhasil dan yang kedua jika dalam keadaan gagal.

| Kondisi<br>Pengujian               | <b>Prosedur</b><br>Pengujian                                                                                                    | <b>Masukan</b>                                         | <b>Keluaran</b>                                         | <b>Hasil</b> yang<br>didapat                | <b>Kesim</b><br>pulan |
|------------------------------------|----------------------------------------------------------------------------------------------------|--------------------------------------------------------|---------------------------------------------------------|---------------------------------------------|-----------------------|
| Tambah<br>Siswa<br><b>BERHASIL</b> | Klik tombol<br>$\overline{a}$<br>tambah<br>Tampil Halaman<br>tambah<br>Input data<br>$\overline{\phantom{a}}$<br>Klik Simpan                                  | Tambah<br>data Siswa<br><b>LENGKAP</b>                 | Tampil pesan<br>: "Data<br>Berhasil<br>Ditambahkan<br>, | Data pada<br>gridview<br>bertambah          | Baik                  |
| Tambah<br>Siswa<br>GAGAL           | Klik tombol<br>$\blacksquare$<br>tambah<br>Tampil Halaman<br>$\overline{\phantom{a}}$<br>tambah<br>Input data<br>Klik Simpan                                  | Tambah<br>data Siswa<br><b>TIDAK</b><br><b>LENGKAP</b> | Tampil pesan<br>: "Harap isi<br>bidang ini"             | Data pada<br>gridview<br>tidak<br>bertambah | Baik                  |
| Edit Siswa<br><b>BERHASIL</b>      | Pilih data yang<br>$\sim$<br>hendak diedit<br>Klik tombol edit<br>Tampil Halaman<br>edit<br>Modifikasi data<br>Klik update                                    | Edit data<br>Siswa<br><b>LENGKAP</b>                   | Tampil pesan<br>: "Data<br>Berhasil<br>Diedit"          | Data pada<br>gridview<br>diedit             | <b>Baik</b>           |
| <b>Edit Siswa</b><br><b>GAGAL</b>  | Pilih data yang<br>$\sim$<br>hendak diedit<br>Klik tombol<br>$\overline{a}$<br>tambah<br>Tampil Halaman<br>tambah<br>Modifikasi data<br>Klik Simpan           | Edit data<br>Siswa<br><b>TIDAK</b><br><b>LENGKAP</b>   | Tampil pesan<br>: "Harap isi<br>bidang ini"             | Data pada<br>gridview<br>tidak diedit       | <b>Baik</b>           |
| Hapus<br>Siswa<br><b>BERHASIL</b>  | Pilih data yang<br>$\sim$<br>hendak dihapus<br>Klik tombol<br>$\overline{a}$<br>hapus<br>Tampil option<br>$\overline{\phantom{a}}$<br>hapus pesan<br>(no/ves) | Klik YES                                               | Tampil pesan<br>: "Data<br>Berhasil<br>Dihapus"         | Data pada<br>gridview<br>terhapus           | <b>Baik</b>           |

**Tabel 5.4 Pengujian Halaman Menu Siswa**

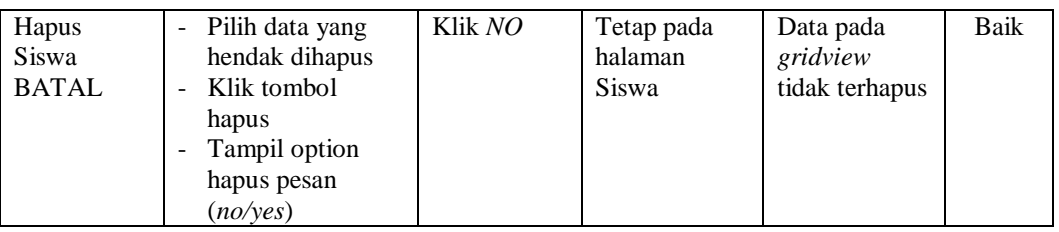

# **6. Pengujian Halaman Menu Catatan pembinaan**

Pengujian halaman Catatan pembinaan dilakukan untuk memeriksa fungsional agar terbebas dari *error,* pengujian dilakukan dengan dua kondisi. Kondisi yang pertama jika dalam keadaan berhasil dan yang kedua jika dalam keadaan gagal.

| <b>Kondisi</b><br>Pengujian                         | <b>Prosedur</b><br>Pengujian                                                                                                    | <b>Masukan</b>                                                      | <b>Keluaran</b>                                                  | <b>Hasil</b> yang<br>didapat                | <b>Kesim</b><br>pulan |
|-----------------------------------------------------|----------------------------------------------------------------------------------------------------|---------------------------------------------------------------------|------------------------------------------------------------------|---------------------------------------------|-----------------------|
| Tambah<br>Catatan<br>pembinaan<br><b>BERHASIL</b>   | Klik tombol<br>$\sim$<br>tambah<br>Tampil Halaman<br>$\overline{\phantom{a}}$<br>tambah<br>Input data<br>$\overline{a}$<br>Klik Simpan                         | Tambah<br>data Catatan<br>pembinaan<br><b>LENGKAP</b>               | Tampil pesan<br>: "Data<br><b>Berhasil</b><br>Ditambahkan<br>, , | Data pada<br>gridview<br>bertambah          | <b>Baik</b>           |
| Tambah<br>Catatan<br>pembinaan<br>GAGAL             | Klik tombol<br>$\blacksquare$<br>tambah<br>Tampil Halaman<br>$\overline{\phantom{a}}$<br>tambah<br>Input data<br>$\ddot{\phantom{1}}$<br>Klik Simpan           | Tambah<br>data Catatan<br>pembinaan<br>TIDAK<br><b>LENGKAP</b>      | Tampil pesan<br>: "Harap isi<br>bidang ini"                      | Data pada<br>gridview<br>tidak<br>bertambah | Baik                  |
| <b>Edit Catatan</b><br>pembinaan<br><b>BERHASIL</b> | Pilih data yang<br>$\sim$<br>hendak diedit<br>Klik tombol edit<br>$\overline{a}$<br>Tampil Halaman<br>$\overline{a}$<br>edit<br>Modifikasi data<br>Klik update | Edit data<br>Catatan<br>pembinaan<br><b>LENGKAP</b>                 | Tampil pesan<br>: "Data<br><b>Berhasil</b><br>Diedit"            | Data pada<br>gridview<br>diedit             | Baik                  |
| <b>Edit Catatan</b><br>pembinaan<br>GAGAL           | Pilih data yang<br>$\sim$<br>hendak diedit<br>Klik tombol<br>$\overline{a}$<br>tambah<br>Tampil Halaman<br>tambah<br>Modifikasi data<br>Klik Simpan            | Edit data<br>Catatan<br>pembinaan<br><b>TIDAK</b><br><b>LENGKAP</b> | Tampil pesan<br>: "Harap isi<br>bidang ini"                      | Data pada<br>gridview<br>tidak diedit       | Baik                  |

**Tabel 5.5 Pengujian Halaman Menu Catatan pembinaan**

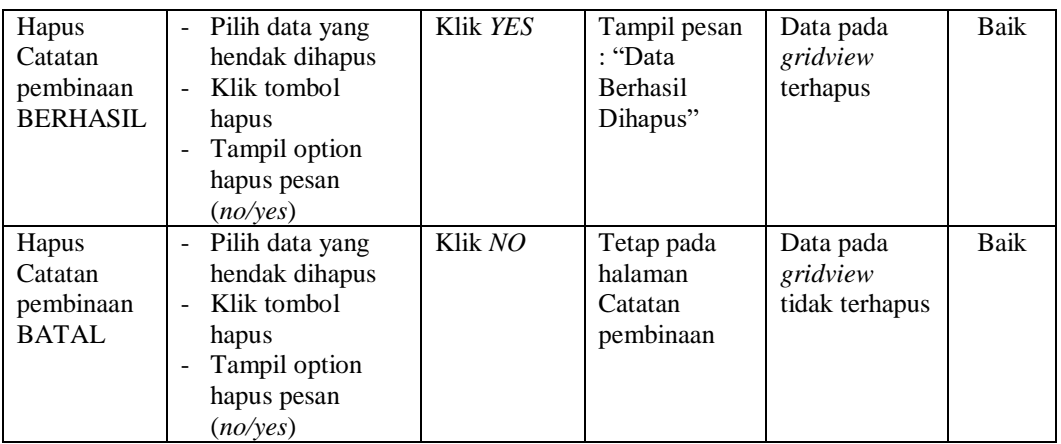

# **7. Pengujian Halaman Menu Kategori permasalahan**

Pengujian halaman Kategori permasalahan dilakukan untuk memeriksa fungsional agar terbebas dari *error,* pengujian dilakukan dengan dua kondisi. Kondisi yang pertama jika dalam keadaan berhasil dan yang kedua jika dalam keadaan gagal.

| <b>Kondisi</b><br>Pengujian                               | <b>Prosedur</b><br>Pengujian                                                                                                    | <b>Masukan</b>                                                         | <b>Keluaran</b>                                          | <b>Hasil yang</b><br>didapat                | <b>Kesim</b><br>pulan |
|-----------------------------------------------------------|----------------------------------------------------------------------------------------------------|------------------------------------------------------------------------|----------------------------------------------------------|---------------------------------------------|-----------------------|
| Tambah<br>Kategori<br>permasalaha<br>n<br><b>BERHASIL</b> | Klik tombol<br>$\overline{a}$<br>tambah<br>Tampil Halaman<br>$\qquad \qquad -$<br>tambah<br><i>Input</i> data<br>$\overline{a}$<br>Klik Simpan<br>L, | Tambah<br>data<br>Kategori<br>permasalaha<br>n<br><b>LENGKAP</b>       | Tampil pesan<br>: "Data<br>Berhasil<br>Ditambahkan<br>,, | Data pada<br>gridview<br>bertambah          | Baik                  |
| Tambah<br>Kategori<br>permasalaha<br>n<br>GAGAL           | Klik tombol<br>$\overline{a}$<br>tambah<br>Tampil Halaman<br>$\overline{\phantom{0}}$<br>tambah<br><i>Input</i> data<br>Klik Simpan                  | Tambah<br>data<br>Kategori<br>permasalaha<br>n TIDAK<br><b>LENGKAP</b> | Tampil pesan<br>: "Harap isi<br>bidang ini"              | Data pada<br>gridview<br>tidak<br>bertambah | Baik                  |
| Edit<br>Kategori<br>permasalaha<br>n<br><b>BERHASIL</b>   | Pilih data yang<br>$\overline{a}$<br>hendak diedit<br>Klik tombol edit<br>$\blacksquare$<br>Tampil Halaman<br>edit<br>Modifikasi data<br>Klik update | Edit data<br>Kategori<br>permasalaha<br>n<br><b>LENGKAP</b>            | Tampil pesan<br>: "Data<br>Berhasil<br>Diedit"           | Data pada<br>gridview<br>diedit             | Baik                  |

**Tabel 5.6 Pengujian Halaman Menu Kategori permasalahan**

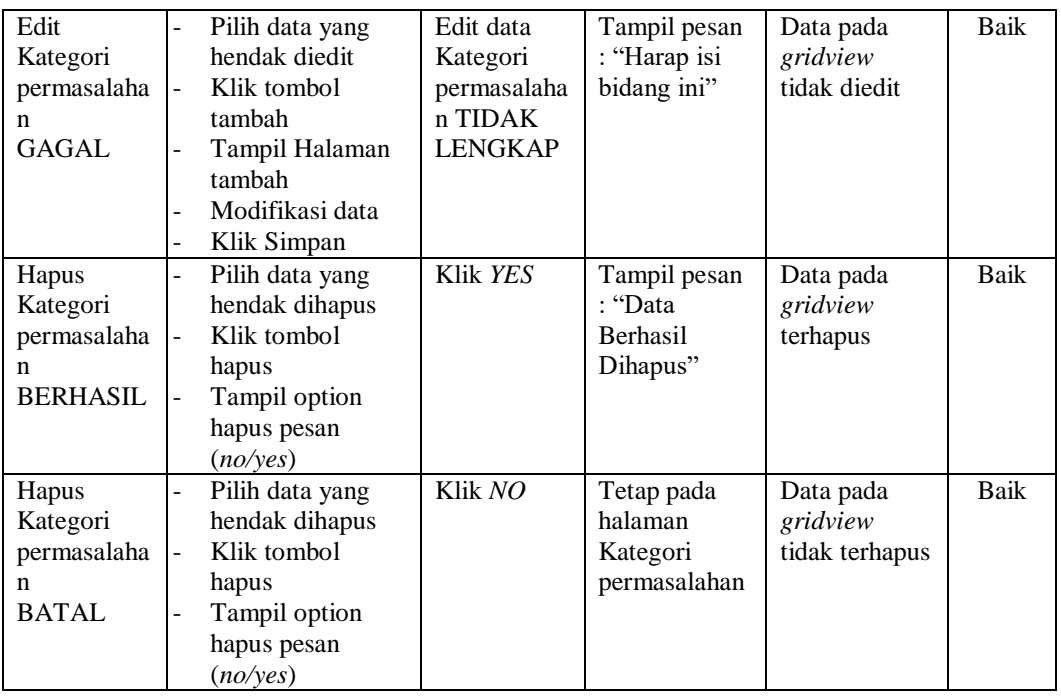

# **8. Pengujian Halaman Menu Prestasi**

Pengujian halaman Prestasi dilakukan untuk memeriksa fungsional agar terbebas dari *error,* pengujian dilakukan dengan dua kondisi. Kondisi yang pertama jika dalam keadaan berhasil dan yang kedua jika dalam keadaan gagal.

| <b>Kondisi</b><br>Pengujian           | <b>Prosedur</b><br>Pengujian                                                                                                    | <b>Masukan</b>                                     | Keluaran                                                        | Hasil yang<br>didapat                       | <b>Kesim</b><br>pulan |
|---------------------------------------|----------------------------------------------------------------------------------------------------|----------------------------------------------------|-----------------------------------------------------------------|---------------------------------------------|-----------------------|
| Tambah<br>Prestasi<br><b>BERHASIL</b> | Klik tombol<br>L<br>tambah<br>Tampil Halaman<br>$\overline{a}$<br>tambah<br><i>Input</i> data<br>۰<br>Klik Simpan<br>۰              | Tambah<br>data Prestasi<br><b>LENGKAP</b>          | Tampil pesan<br>: "Data<br><b>Berhasil</b><br>Ditambahkan<br>,, | Data pada<br>gridview<br>bertambah          | Baik                  |
| Tambah<br>Prestasi<br>GAGAL           | Klik tombol<br>$\overline{a}$<br>tambah<br>Tampil Halaman<br>$\overline{a}$<br>tambah<br><i>Input</i> data<br>۰<br>Klik Simpan<br>- | Tambah<br>data Prestasi<br>TIDAK<br><b>LENGKAP</b> | Tampil pesan<br>: "Harap isi<br>bidang ini"                     | Data pada<br>gridview<br>tidak<br>bertambah | Baik                  |

**Tabel 5.7 Pengujian Halaman Menu Prestasi**

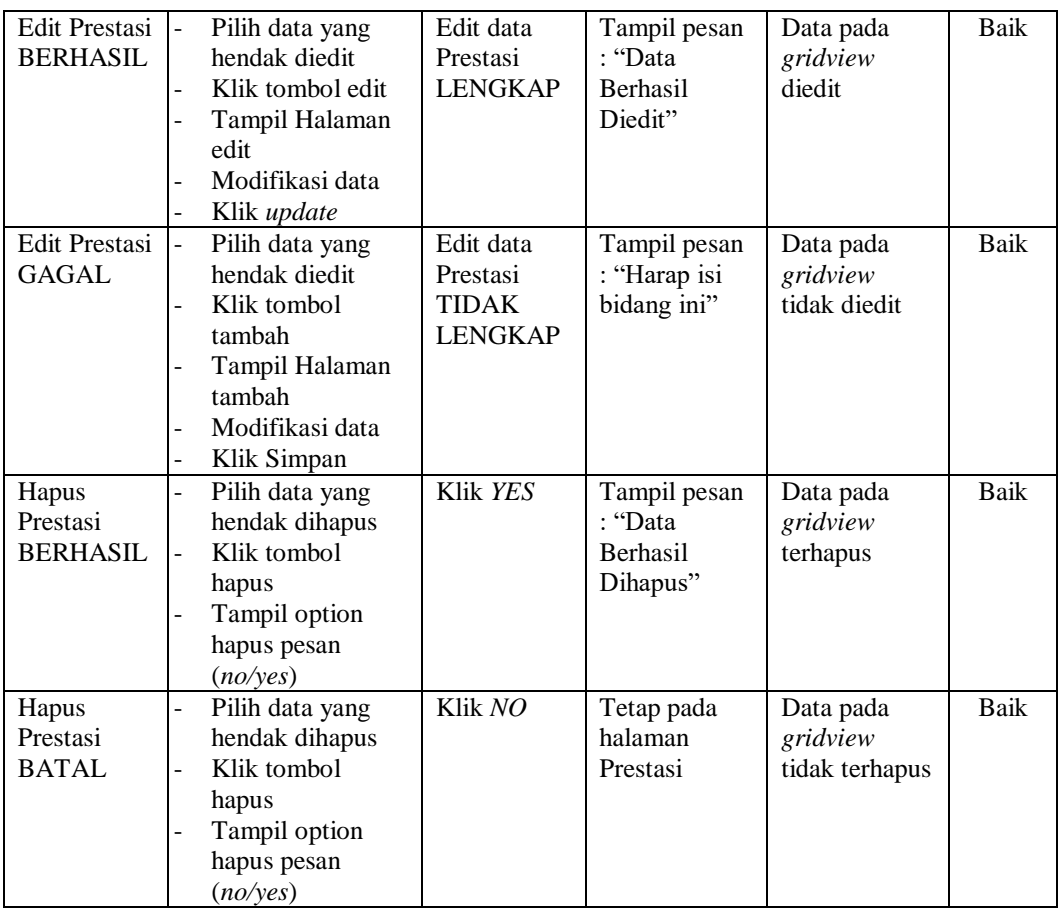

# **9. Pengujian Halaman Menu Kelas**

Pengujian halaman Kelas dilakukan untuk memeriksa fungsional agar terbebas dari *error,* pengujian dilakukan dengan dua kondisi. Kondisi yang pertama jika dalam keadaan berhasil dan yang kedua jika dalam keadaan gagal.

**Tabel 5.8 Pengujian Halaman Menu Kelas**

| Kondisi<br>Pengujian               | <b>Prosedur</b><br>Pengujian                                                                                                    | <b>Masukan</b>                         | Keluaran                                                        | Hasil yang<br>didapat              | <b>Kesim</b><br>pulan |
|------------------------------------|----------------------------------------------------------------------------------------------------|----------------------------------------|-----------------------------------------------------------------|------------------------------------|-----------------------|
| Tambah<br>Kelas<br><b>BERHASIL</b> | Klik tombol<br>$\overline{\phantom{0}}$<br>tambah<br>Tampil Halaman<br>$\overline{\phantom{a}}$<br>tambah<br><i>Input</i> data<br>$\overline{\phantom{0}}$<br>Klik Simpan<br>$\overline{\phantom{0}}$ | Tambah<br>data Kelas<br><b>LENGKAP</b> | Tampil pesan<br>: "Data<br><b>Berhasil</b><br>Ditambahkan<br>,, | Data pada<br>gridview<br>bertambah | Baik                  |

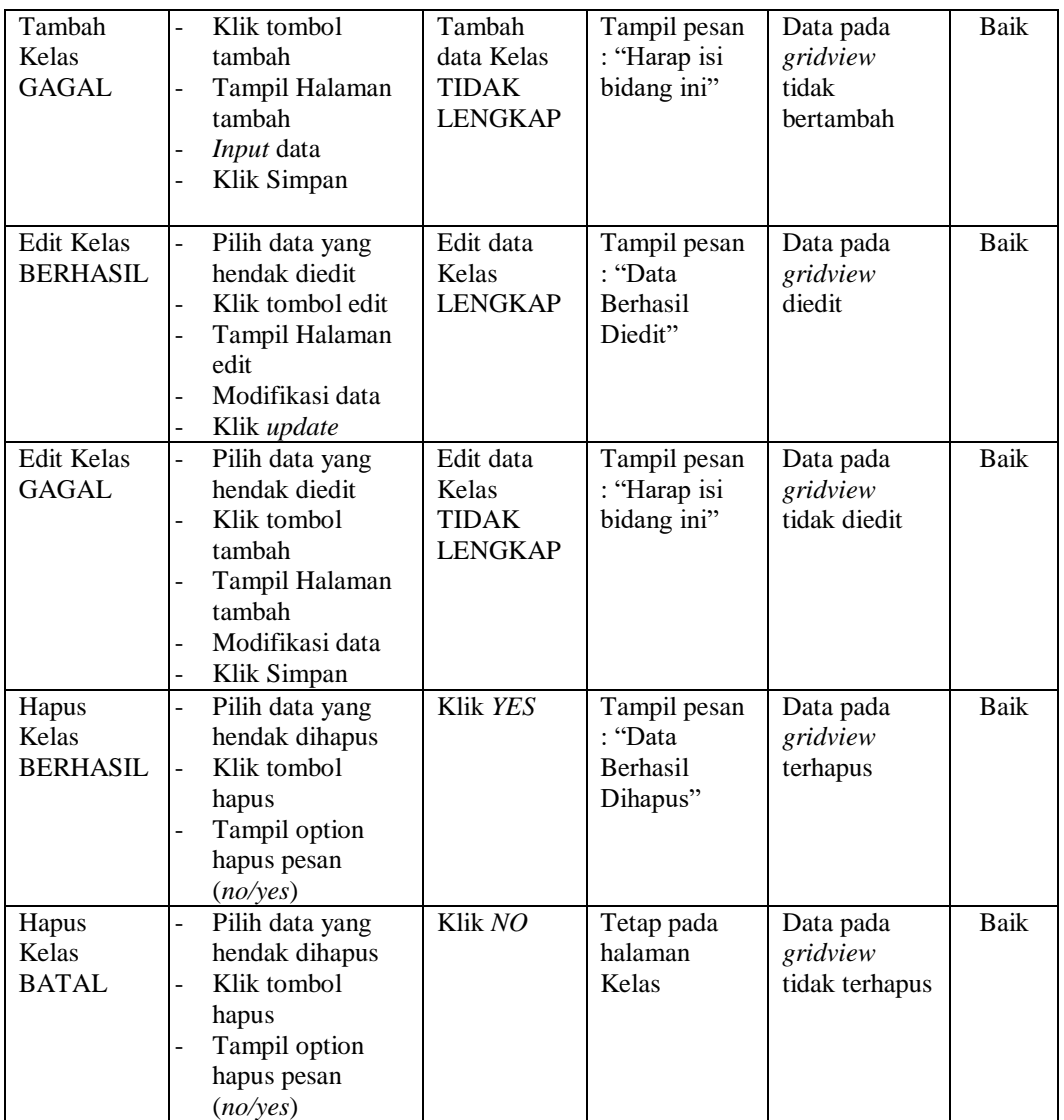

# **10. Pengujian Halaman Menu Pengaduan**

Pengujian halaman Pengaduan dilakukan untuk memeriksa fungsional agar terbebas dari *error,* pengujian dilakukan dengan dua kondisi. Kondisi yang pertama jika dalam keadaan berhasil dan yang kedua jika dalam keadaan gagal.

| Kondisi<br>Pengujian                   | <b>Prosedur</b><br>Pengujian                                                                                                    | <b>Masukan</b>                                                | Keluaran                                                | <b>Hasil</b> yang<br>didapat                | <b>Kesim</b><br>pulan |
|----------------------------------------|----------------------------------------------------------------------------------------------------|---------------------------------------------------------------|---------------------------------------------------------|---------------------------------------------|-----------------------|
| Tambah<br>Pengaduan<br><b>BERHASIL</b> | - Klik tombol<br>tambah<br>Tampil Halaman<br>tambah<br>Input data<br>Klik Simpan                                                                                                    | Tambah<br>data<br>Pengaduan<br><b>LENGKAP</b>                 | Tampil pesan<br>: "Data<br>Berhasil<br>Ditambahkan<br>, | Data pada<br>gridview<br>bertambah          | Baik                  |
| Tambah<br>Pengaduan<br>GAGAL.          | Klik tombol<br>$\sim$<br>tambah<br>Tampil Halaman<br>$\overline{\phantom{0}}$<br>tambah<br>Input data<br>$\overline{\phantom{a}}$<br>Klik Simpan                                          | Tambah<br>data<br>Pengaduan<br><b>TIDAK</b><br><b>LENGKAP</b> | Tampil pesan<br>: "Harap isi<br>bidang ini"             | Data pada<br>gridview<br>tidak<br>bertambah | <b>Baik</b>           |
| Edit<br>Pengaduan<br><b>BERHASIL</b>   | - Pilih data yang<br>hendak diedit<br>Klik tombol edit<br>Tampil Halaman<br>$\overline{\phantom{a}}$<br>edit<br>Modifikasi data<br>Klik update                                            | Edit data<br>Pengaduan<br><b>LENGKAP</b>                      | Tampil pesan<br>: "Data<br>Berhasil<br>Diedit"          | Data pada<br>gridview<br>diedit             | <b>Baik</b>           |
| Edit<br>Pengaduan<br><b>GAGAL</b>      | Pilih data yang<br>$\sim$<br>hendak diedit<br>Klik tombol<br>$\sim$<br>tambah<br>Tampil Halaman<br>$\overline{a}$<br>tambah<br>Modifikasi data<br>Klik Simpan<br>$\overline{\phantom{a}}$ | Edit data<br>Pengaduan<br><b>TIDAK</b><br><b>LENGKAP</b>      | Tampil pesan<br>: "Harap isi<br>bidang ini"             | Data pada<br>gridview<br>tidak diedit       | <b>Baik</b>           |
| Hapus<br>Pengaduan<br><b>BERHASIL</b>  | - Pilih data yang<br>hendak dihapus<br>Klik tombol<br>$\mathbf{L}^{\mathcal{A}}$<br>hapus<br>Tampil option<br>hapus pesan<br>(no/yes)                                                     | Klik YES                                                      | Tampil pesan<br>: "Data<br>Berhasil<br>Dihapus"         | Data pada<br>gridview<br>terhapus           | <b>Baik</b>           |
| Hapus<br>Pengaduan<br><b>BATAL</b>     | Pilih data yang<br>$\overline{\phantom{0}}$<br>hendak dihapus<br>Klik tombol<br>$\overline{\phantom{a}}$<br>hapus<br>Tampil option<br>$\overline{a}$<br>hapus pesan<br>(no/yes)           | Klik NO                                                       | Tetap pada<br>halaman<br>Pengaduan                      | Data pada<br>gridview<br>tidak terhapus     | Baik                  |

**Tabel 5.9 Pengujian Halaman Menu Pengaduan**

# **11. Pengujian Halaman Menu Profil**

Pengujian halaman Profil dilakukan untuk memeriksa fungsional agar terbebas dari *error,* pengujian dilakukan dengan dua kondisi. Kondisi yang pertama jika dalam keadaan berhasil dan yang kedua jika dalam keadaan gagal.

| Kondisi<br>Pengujian                  | <b>Prosedur</b><br>Pengujian                                                                                                    | <b>Masukan</b>                                          | <b>Keluaran</b>                                    | <b>Hasil</b> yang<br>didapat                | <b>Kesim</b><br>pulan |
|---------------------------------------|----------------------------------------------------------------------------------------------------|---------------------------------------------------------|----------------------------------------------------|---------------------------------------------|-----------------------|
| Tambah<br>Profil<br><b>BERHASIL</b>   | Klik tombol<br>$\Box$<br>tambah<br>Tampil<br>÷,<br>Halaman<br>tambah<br>Input data<br>Klik Simpan                                                                                                    | Tambah<br>data Profil<br><b>LENGKAP</b>                 | Tampil pesan<br>: "Data<br>Berhasil<br>Ditambahkan | Data pada<br>gridview<br>bertambah          | Baik                  |
| Tambah<br>Profil<br><b>GAGAL</b>      | Klik tombol<br>$\overline{a}$<br>tambah<br>Tampil<br>÷,<br>Halaman<br>tambah<br>Input data<br>-<br>Klik Simpan<br>÷,                                                                                     | Tambah<br>data Profil<br><b>TIDAK</b><br><b>LENGKAP</b> | Tampil pesan<br>: "Harap isi<br>bidang ini"        | Data pada<br>gridview<br>tidak<br>bertambah | <b>Baik</b>           |
| <b>Edit Profil</b><br><b>BERHASIL</b> | Pilih data yang<br>$\overline{\phantom{a}}$<br>hendak diedit<br>Klik tombol edit<br>÷,<br>Tampil<br>÷,<br>Halaman edit<br>Modifikasi data<br>$\overline{a}$<br>Klik update<br>$\overline{a}$             | Edit data<br>Profil<br><b>LENGKAP</b>                   | Tampil pesan<br>: "Data<br>Berhasil<br>Diedit"     | Data pada<br>gridview<br>diedit             | <b>Baik</b>           |
| Edit Profil<br>GAGAL                  | Pilih data yang<br>$\overline{a}$<br>hendak diedit<br>Klik tombol<br>$\overline{a}$<br>tambah<br>Tampil<br>÷,<br>Halaman<br>tambah<br>Modifikasi data<br>$\overline{a}$<br>Klik Simpan<br>$\overline{a}$ | Edit data<br>Profil<br><b>TIDAK</b><br><b>LENGKAP</b>   | Tampil pesan<br>: "Harap isi<br>bidang ini"        | Data pada<br>gridview<br>tidak diedit       | Baik                  |
| Hapus<br>Profil<br><b>BERHASIL</b>    | Pilih data yang<br>$\overline{a}$<br>hendak dihapus<br>Klik tombol<br>$\blacksquare$<br>hapus<br>Tampil option<br>$\overline{a}$<br>hapus pesan<br>(no/yes)                                              | Klik YES                                                | Tampil pesan<br>: "Data<br>Berhasil<br>Dihapus"    | Data pada<br>gridview<br>terhapus           | Baik                  |

**Tabel 5.10 Pengujian Halaman Menu Profil**

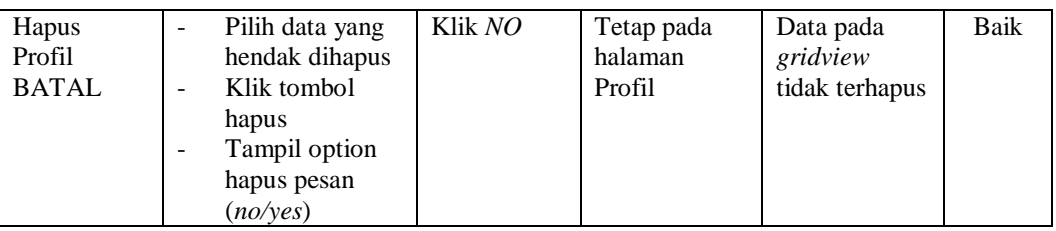

# **12. Pengujian Menu Laporan**

Pengujian menu laporan digunakan untuk memastikan semua laporan dapat ditampilkan dan dicetak sebagaimana semestinya.

| <b>Kondisi</b><br>Pengujian  | <b>Prosedur</b><br>Pengujian                      | <b>Masukan</b>                                                          | <b>Keluaran</b>              | <b>Hasil</b> yang<br>didapat | <b>Kesim</b><br>pulan |
|------------------------------|---------------------------------------------------|-------------------------------------------------------------------------|------------------------------|------------------------------|-----------------------|
| Laporan<br>Siswa             | Klik tombol Siswa<br>pada Halaman Menu<br>laporan | - Klik tombol<br>Siswa<br>- klik tombol                                 | Halaman<br>cetak Siswa       | Laporan<br>Siswa             | Baik                  |
|                              |                                                   | print                                                                   |                              |                              |                       |
| Laporan<br>Catatan           | Klik tombol Catatan<br>pembinaan pada             | - Klik tombol<br>Catatan<br>pembinaan                                   | Halaman<br>cetak             | Laporan<br>Catatan           | Baik                  |
| pembinaan                    | Halaman Menu<br>laporan                           | - klik tombol<br>print                                                  | Catatan<br>pembinaan         | pembinaan                    |                       |
| Laporan<br>Kategori          | Klik tombol<br>Kategori                           | - Klik tombol<br>Kategori<br>permasalaha<br>n<br>- klik tombol<br>print | Halaman<br>cetak             | Laporan<br>Kategori          | Baik                  |
| permasalaha                  | permasalahan pada                                 |                                                                         | Laporan                      | permasalahan                 |                       |
| Halaman Menu<br>n<br>laporan |                                                   |                                                                         | Kategori<br>permasalah<br>an |                              |                       |

**Tabel 5.11 Pengujian Halaman Menu Laporan**

# **5.3 ANALISIS HASIL YANG DICAPAI OLEH SISTEM PERANGKAT LUNAK**

Setelah melakukan berbagai pengujian pada sistem pengolahan data pada MTS N 3 Tebo, maka didapatkan evaluasi dari kemampuan penampilan sistem ini. Adapun kelebihan dan kelemahan dari sistem petampilan ini adalah sebagai berikut:

# 1. Kelebihan Program

- a. Sistem ini bisa digunakan oleh *User* pada Sistem informasi Data Bimbingan Konseling pada MTS N 3 Tebo, dengan memanfaatkan fungsi pencarian sehingga mempermudah dalam pencarian data.
- b. Sistem mampu melakukan pengolahan data seperti mendata Admin, Wali Kelas, Siswa, Catatan pembinaan,Kategori permasalahan,Perstasi Kelas, Pengaduan.
- c. Sistem mampu mencetak laporan Siswa, Catatan pembinaan, Kategori permasalahan dengan lebih baik berdasarkan data-data yang telah diinputkan sebelumnya, sehingga mempermudah *user* dalam menyerahkan laporan kepada pimpinan.
- 2. Kekurangan program
	- a. Tampilan *interface* masih sederhana diharapkan untuk pengembangan sistem selanjutnya dapat meningkatkan qualitas dari tampilan *interface* tersebut.
- b. Belum memiliki fitur transaksi pembelian obat dan konsultasi medis online.
- c. Tidak memiliki fitur yang dapat berikan arahan dalam penggunaan kartu RFID seperti cara scan kartu ke Tag RFID yang tersedia.